## **ESPACE ENTREPRISE**

https://espaceentreprise.apgis.com

### Guide d'utilisation

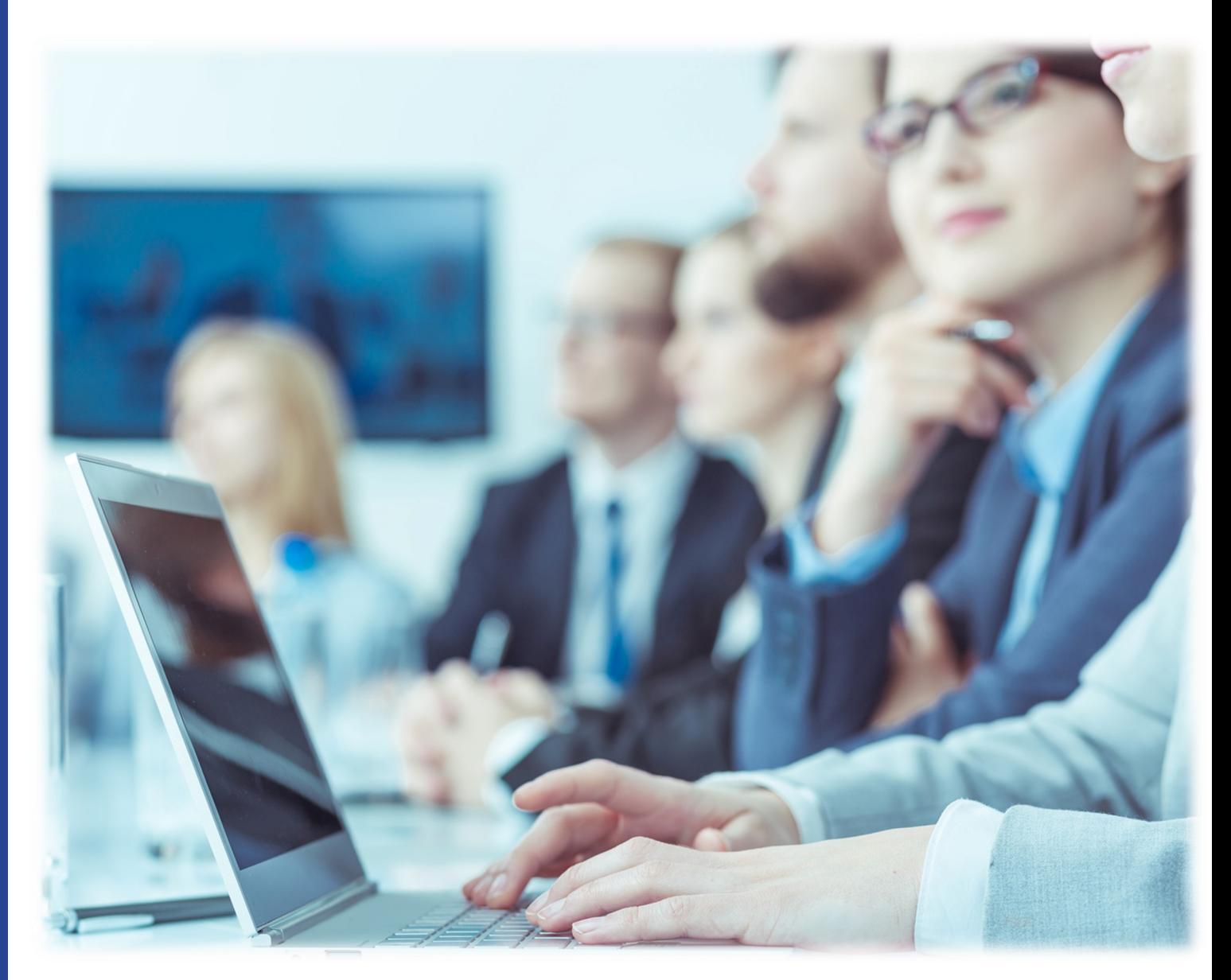

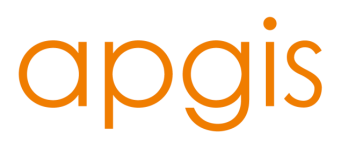

### **SOMMAIRE**

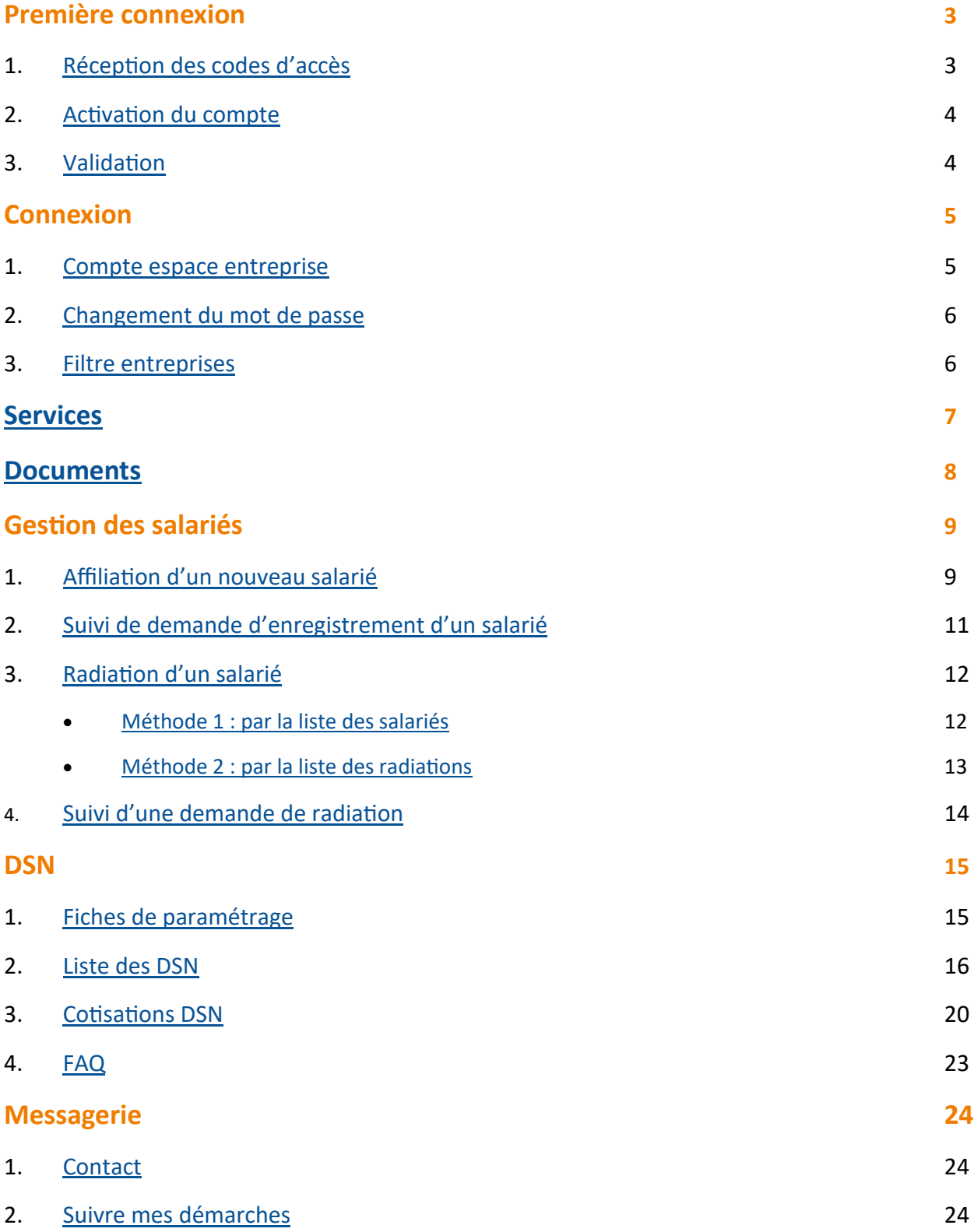

# <span id="page-2-0"></span>**PREMIÈRE CONNEXION**

#### **1. Réception des codes d'accès**

#### **<https://espaceentreprise.apgis.com>**

Afin de procéder à la création de votre espace personnalisé, vous devez vous munir de vos identifiants suivants :

Identifiant : **votre numéro de contrat ou code entreprise (\*)** Mot de passe : **votre numéro de SIRET**

*(\*) Disponible sur simple demande par mail à : [inscription.espaceentreprise@apgis.com](mailto:inscription.espaceentreprise@apgis.com)*

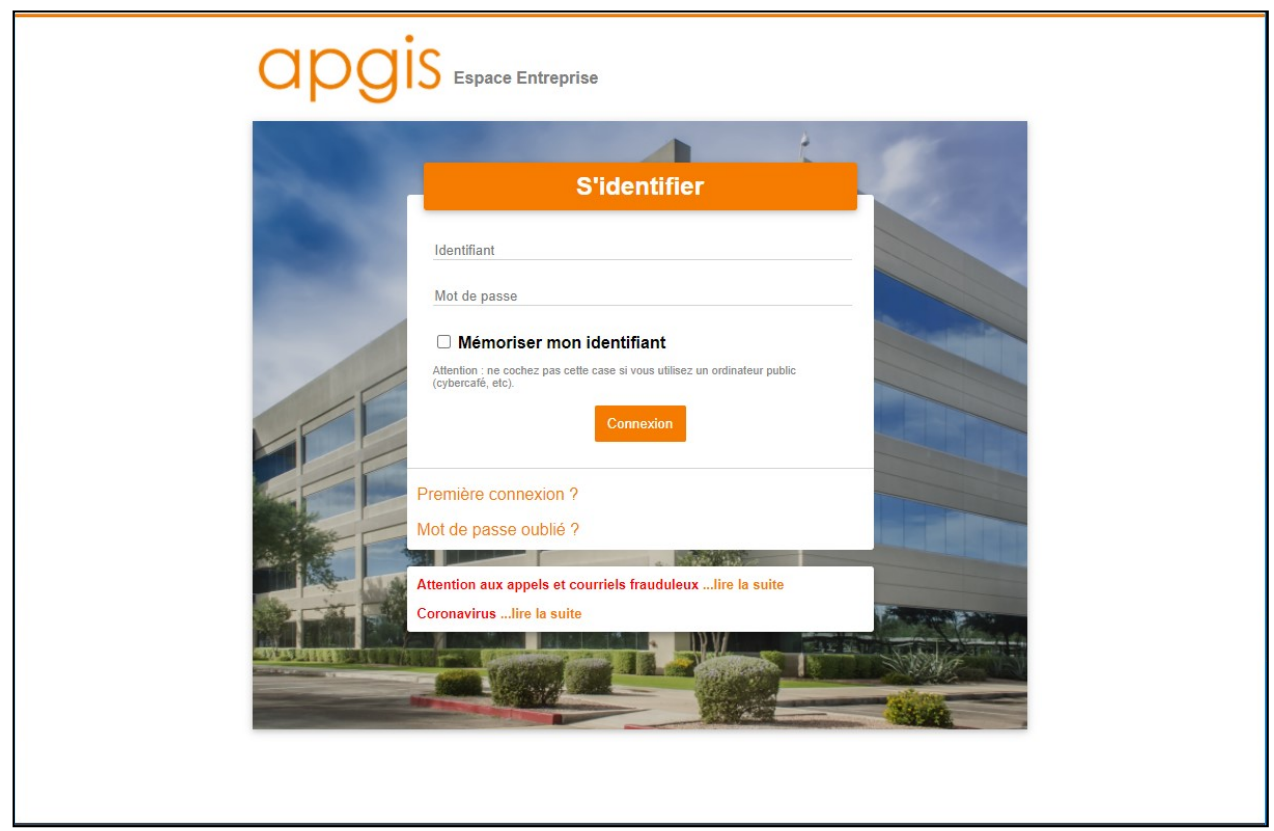

Une fois l'identifiant et le mot de passe saisis, vous serez redirigé vers un formulaire d'inscription à l'espace de l'entreprise.

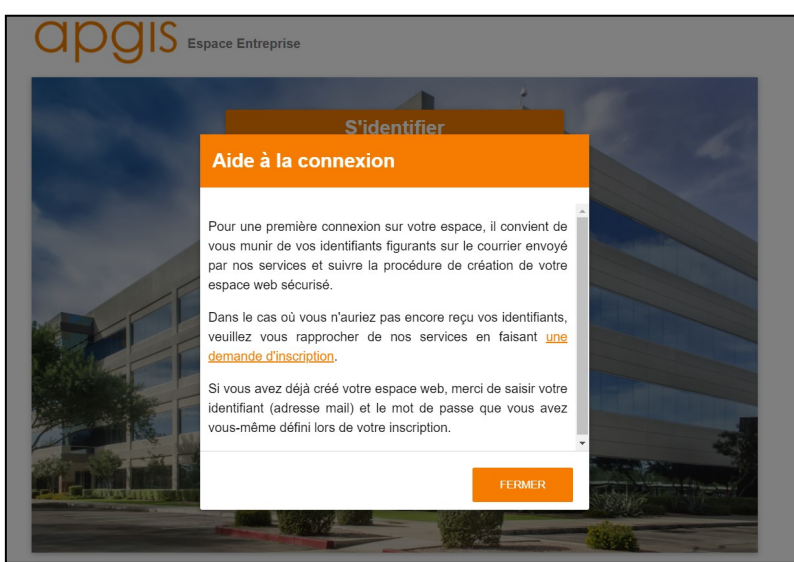

# <span id="page-3-0"></span>**PREMIÈRE CONNEXION**

#### **2. Activation du compte**

Après avoir renseigné vos codes d'accès provisoires, vous allez compléter votre inscription à l'espace pour :

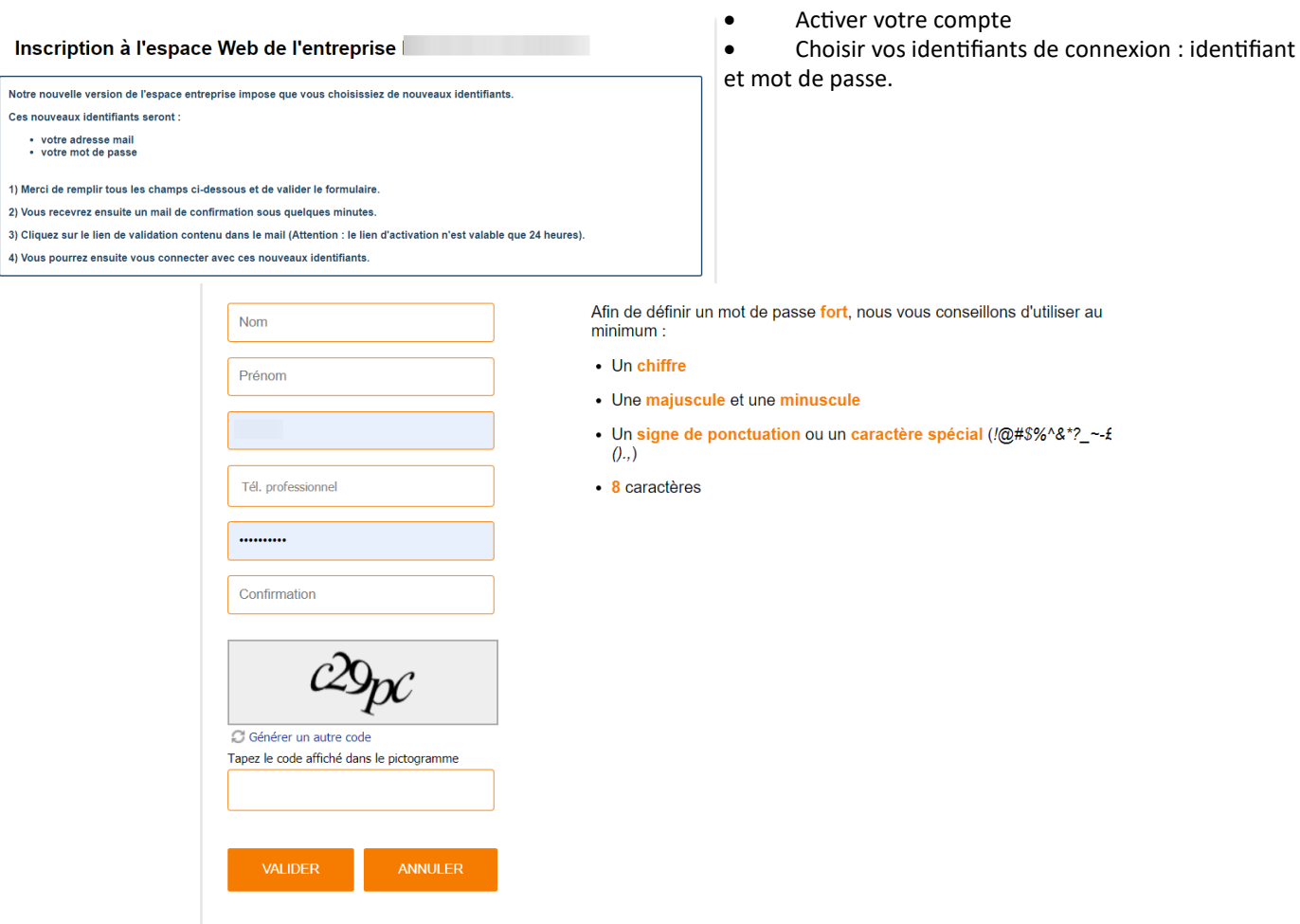

#### **3. Validation**

À la validation, un mail comportant un lien d'activation est adressé à l'adresse mail renseignée afin de valider l'inscription. À noter : le lien est actif pendant 24 heures par mesure de sécurité

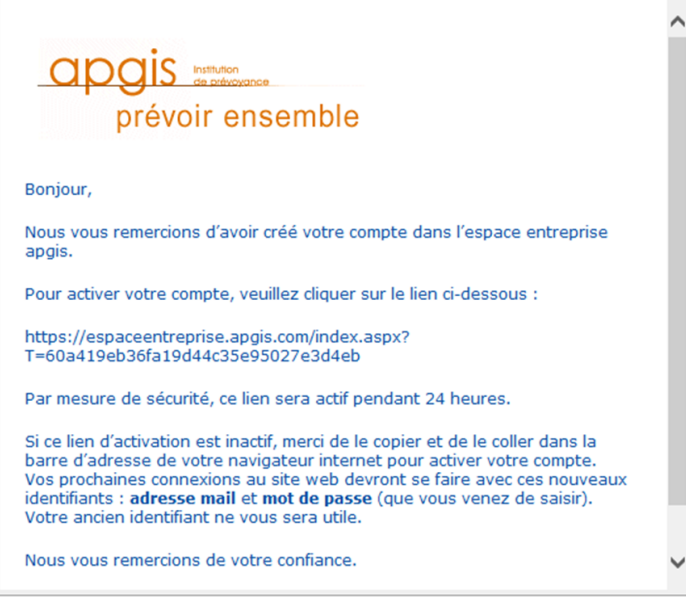

## <span id="page-4-0"></span>**CONNEXION**

#### **1. Compte espace entreprise**

Une fois l'espace activé, les codes d'accès sont désormais :

- Identifiant : adresse mail renseignée lors de l'inscription
- Mot de passe : celui défini lors de l'inscription.

Si vous avez oublié votre mot de passe, vous avez la possibilité de le réinitialiser en cliquant sur « Mot de passe oublié ? »

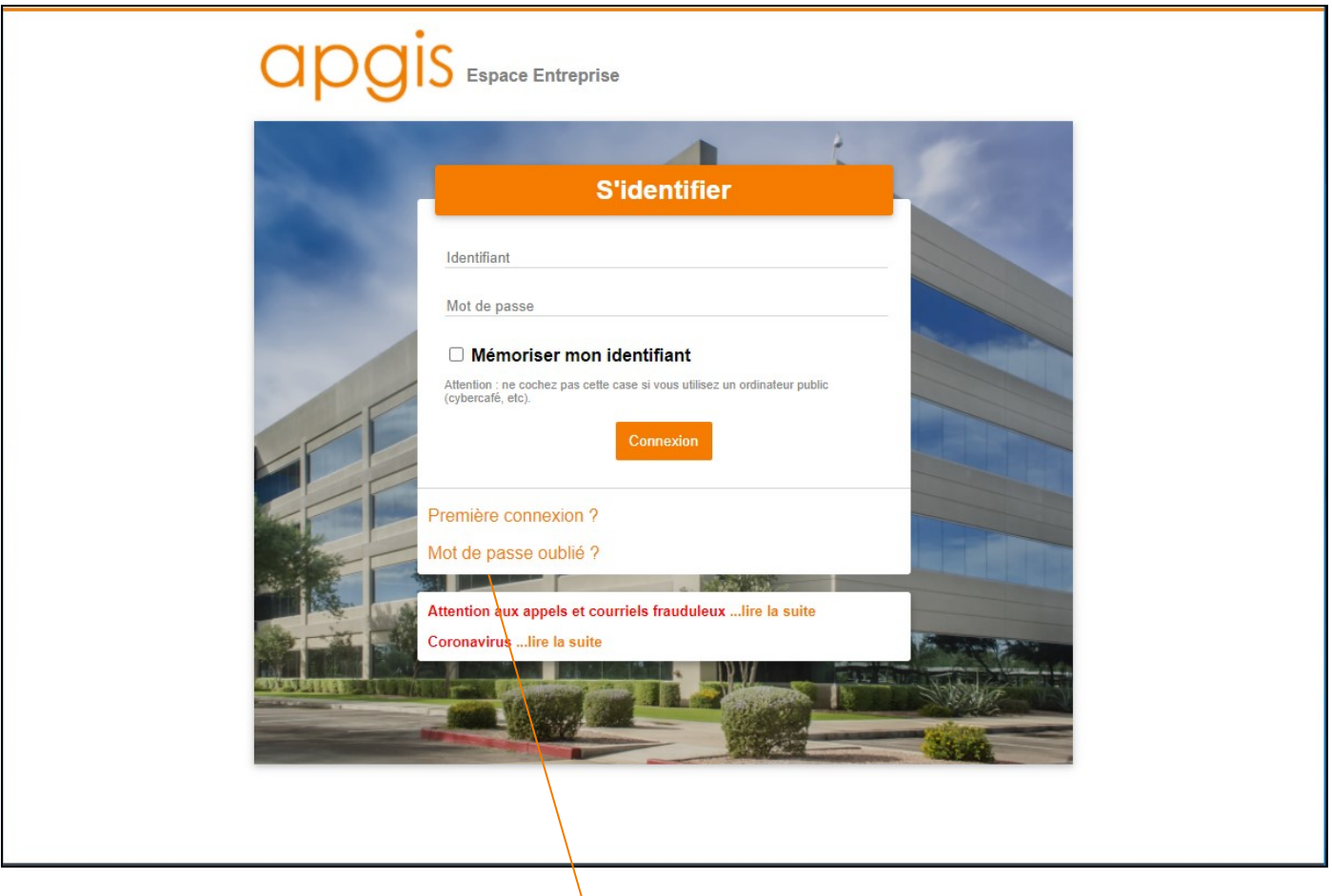

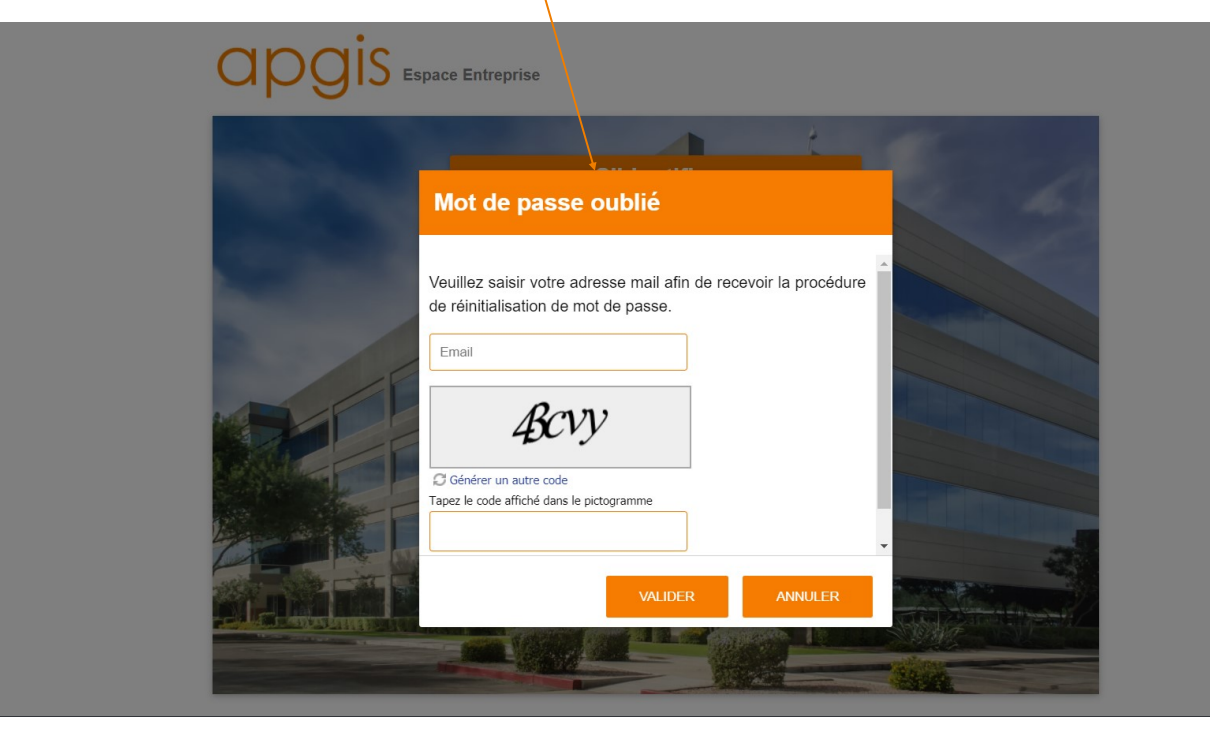

#### <span id="page-5-0"></span>**2. Changement du mot de passe**

Possibilité de modifier son mot de passe une fois connecté, en cliquant sur « Changer votre mot de passe », en renseignant l'ancien mot de passe puis en définissant le nouveau.

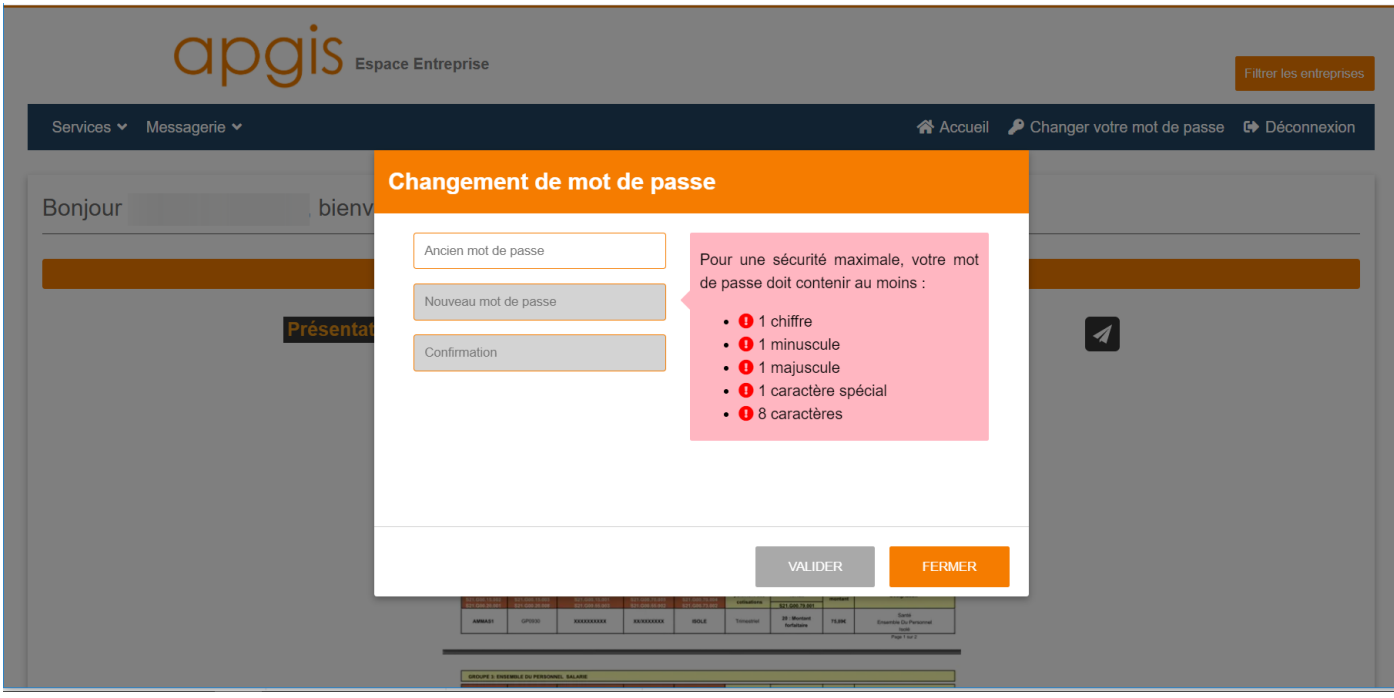

#### **3. Filtre entreprises**

Vous avez à votre disposition un « filtre entreprises ». Si vous avez plusieurs entreprises à gérer sur votre espace entreprise, vous pouvez sélectionner l'entreprise souhaitée, après avoir cliqué sur la fonction « filtrer les entreprises ».

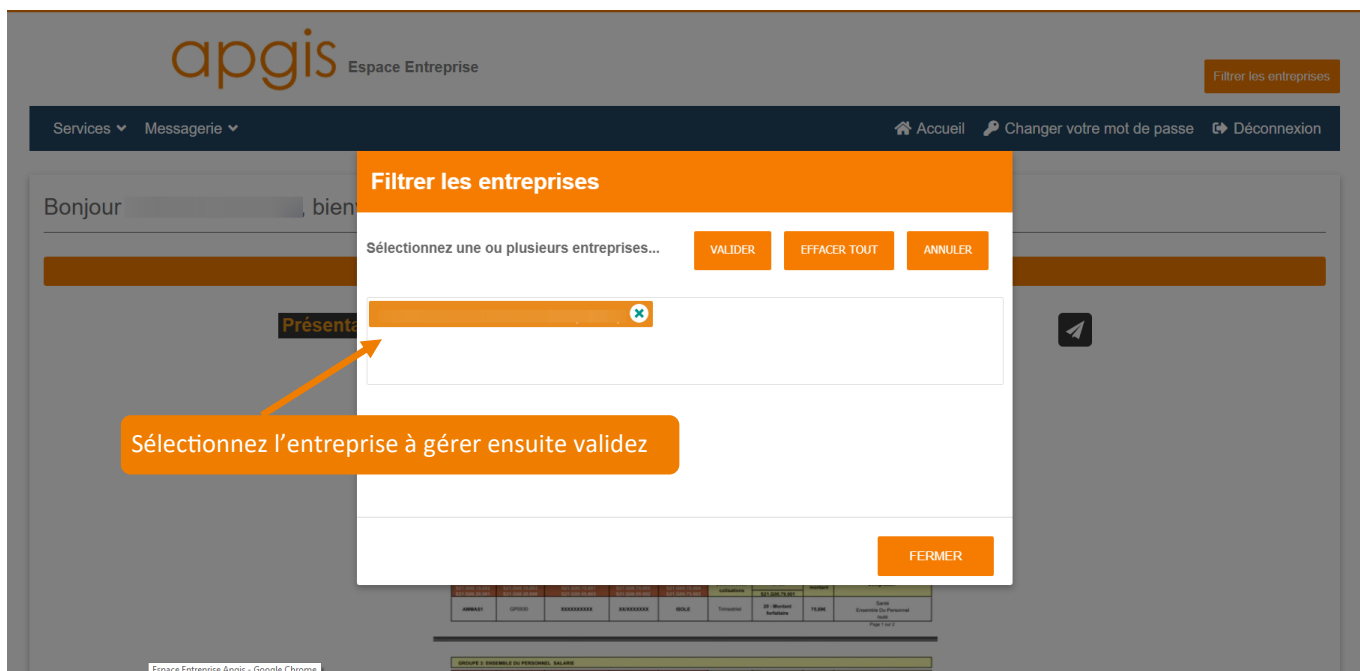

## <span id="page-6-0"></span>**SERVICES**

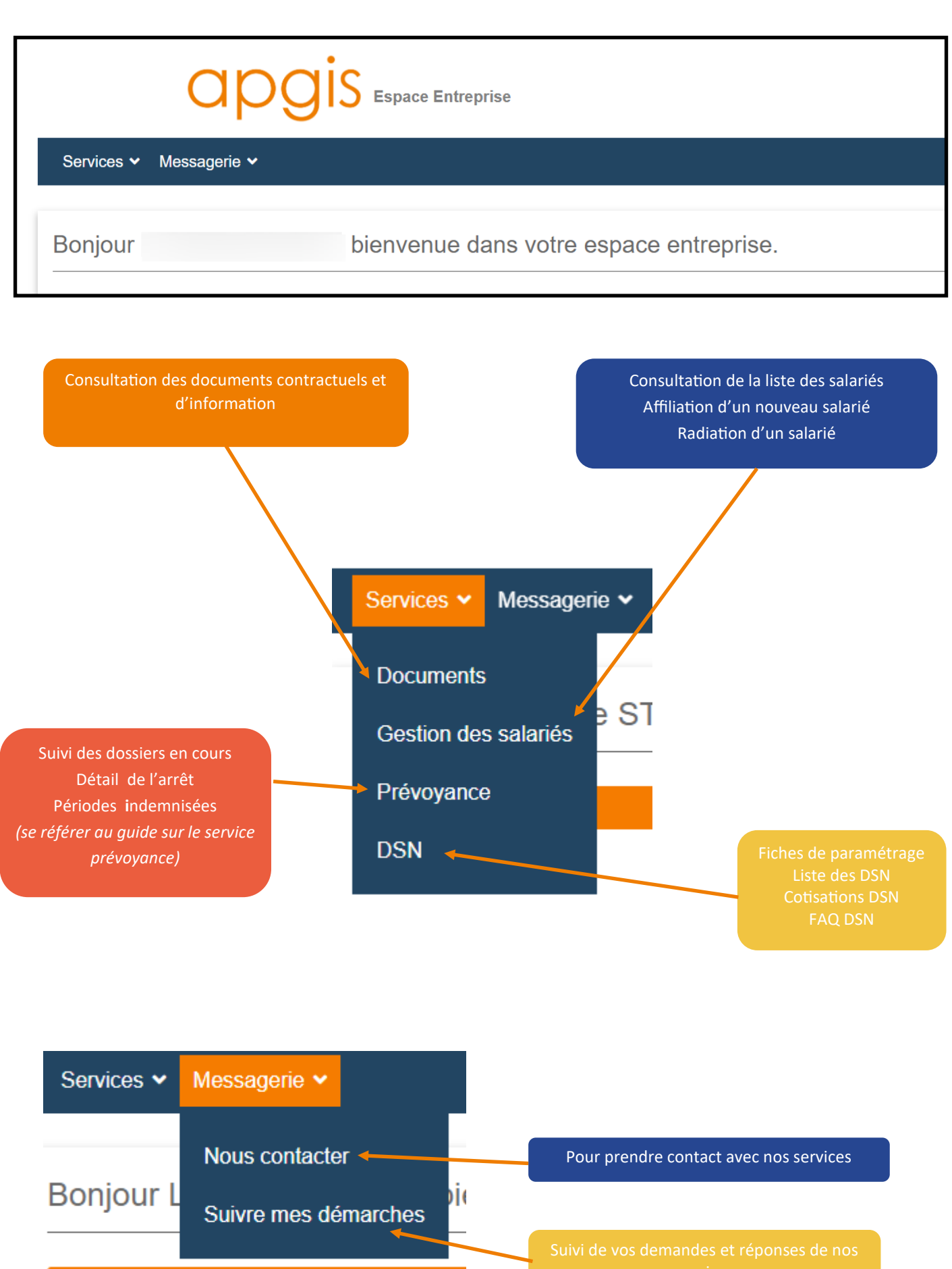

## <span id="page-7-0"></span>**DOCUMENTS**

Ce service permet de visualiser et télécharger les documents liés au contrat de votre entreprise (bulletin individuel d'affiliation salarié, notices, garanties santé du contrat, etc.) et des documents d'information (documents publics).

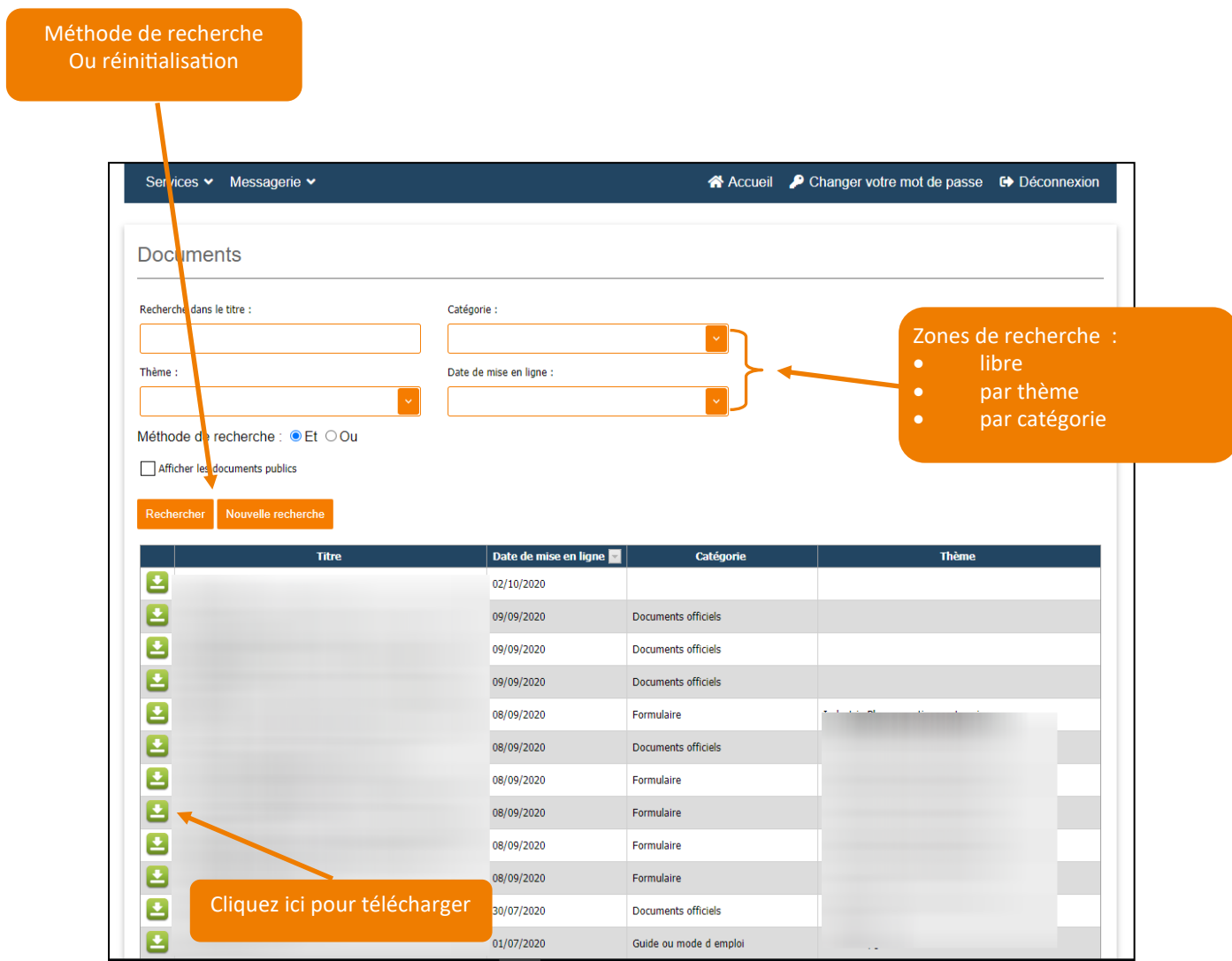

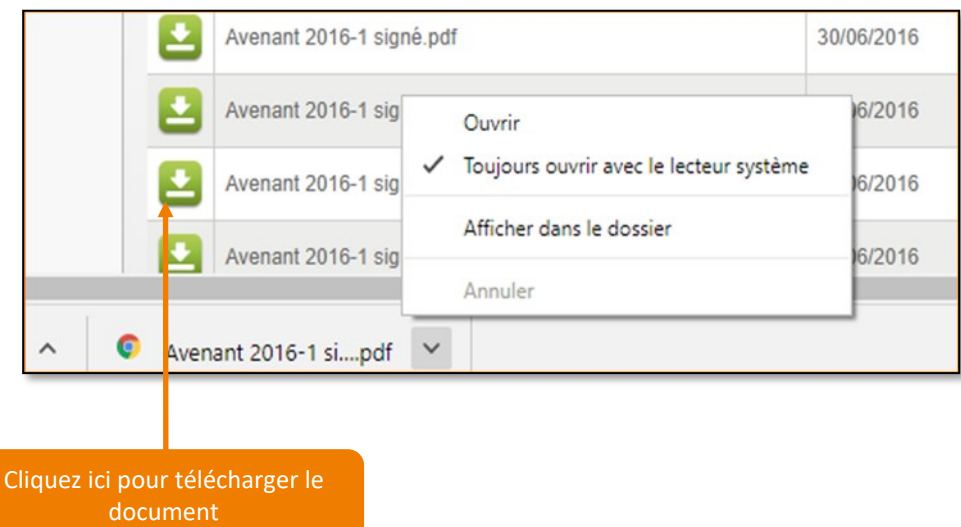

Ce service permet de :

- consulter la liste des salariés affiliés,
- déclarer un nouveau salarié,
- radier un salarié ,

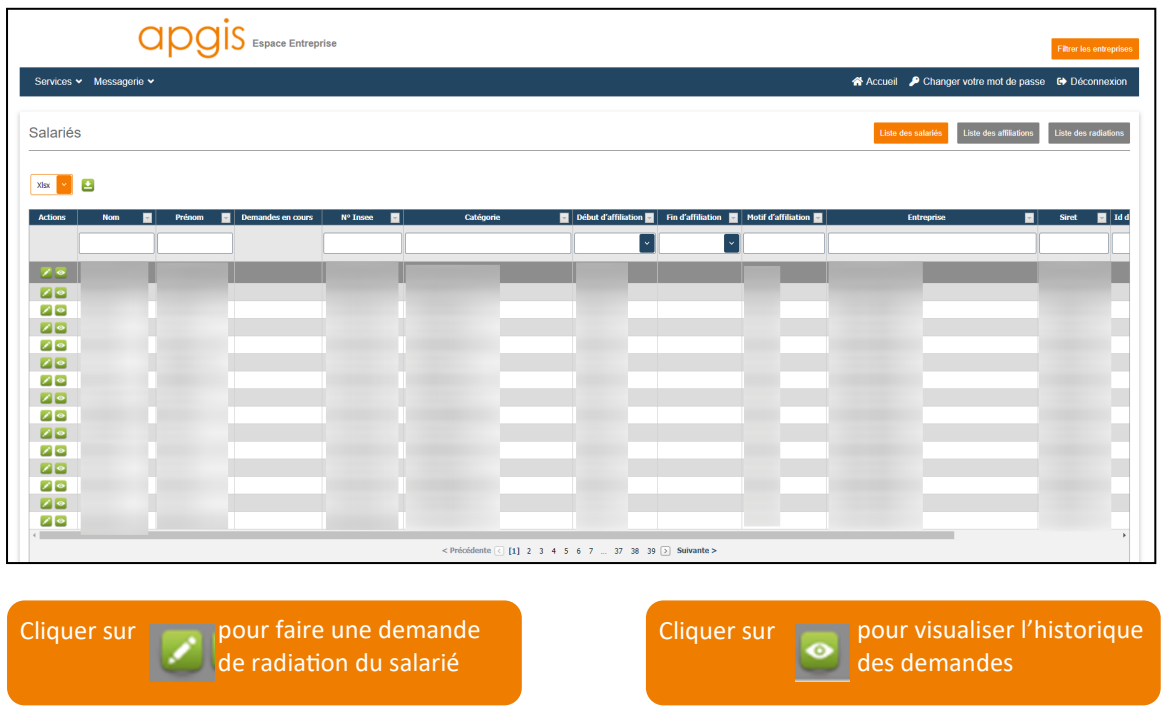

#### **1. Affiliation d'un nouveau salarié**

Cliquez sur « Gestion des salariés » puis sélectionnez « Liste des affiliations » pour déclarer un nouveau salarié en ligne (1) et/ ou de vérifier le suivi de votre demande d'enregistrement

Le bulletin individuel d'affiliation doit être obligatoirement joint lors de l'affiliation (2).

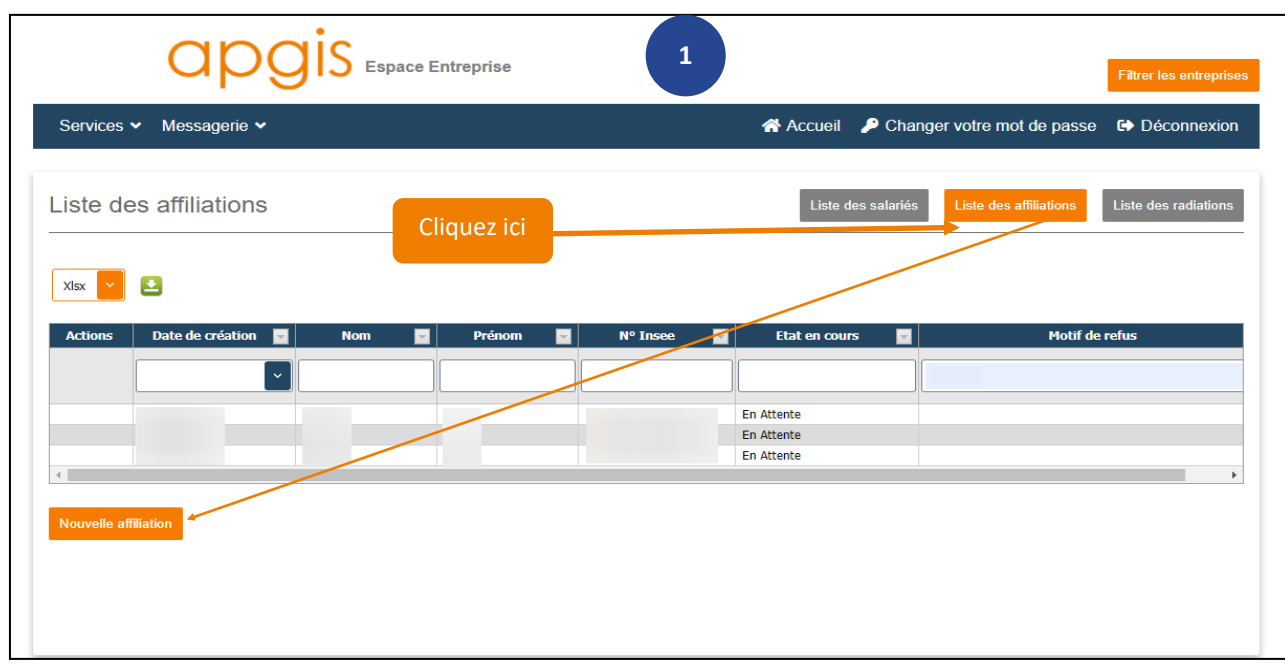

<span id="page-9-0"></span>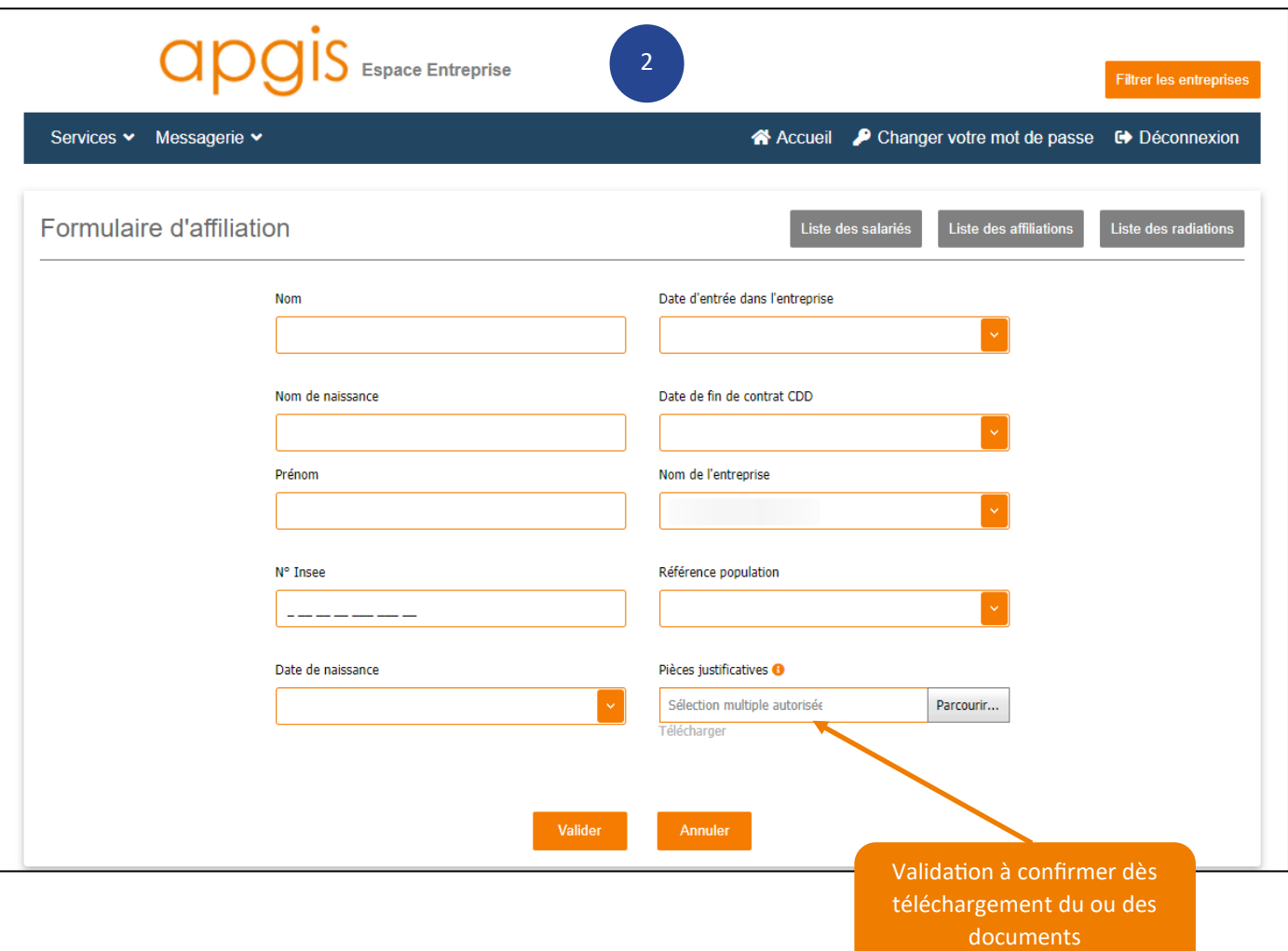

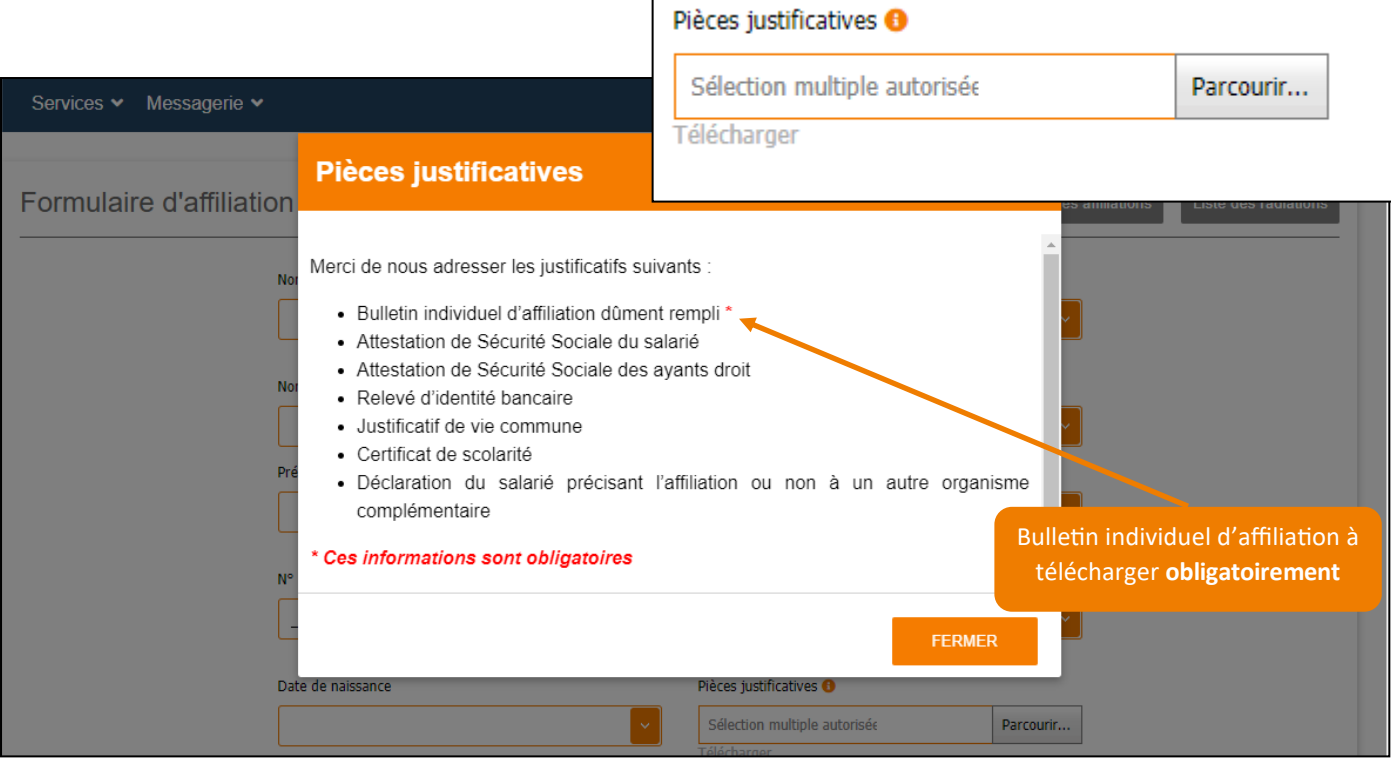

#### <span id="page-10-0"></span>**2.Suivi d'une demande d'enregistrement d'un salarié**

Il est possible de suivre vos demandes d'affiliations :

- **En attente** : votre demande va être traitée par l'un de nos gestionnaires
- **Clôturé accepté** : votre demande a été traitée et l'affiliation est confirmée.
- **Clôturé refusé** : votre demande a été traitée mais est incomplète

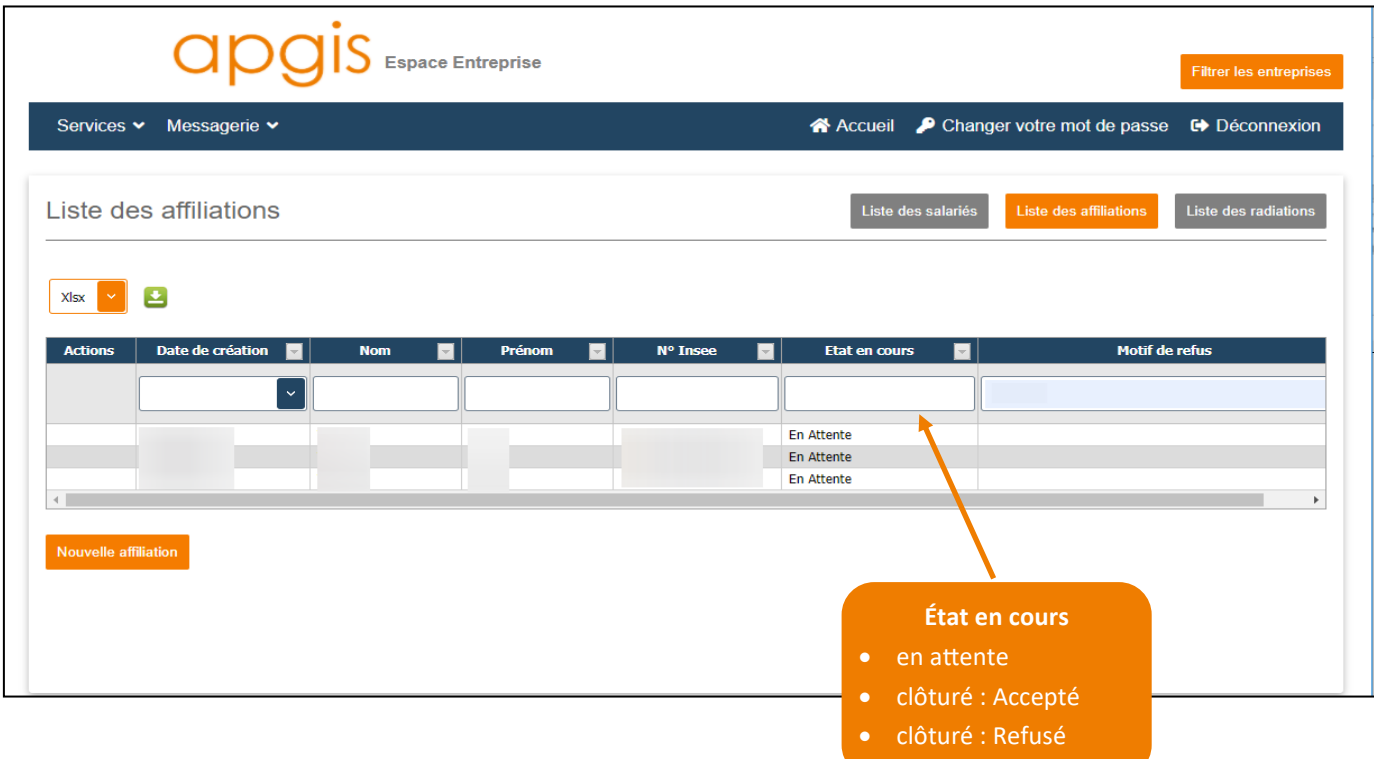

#### <span id="page-11-0"></span>**3. Radiation d'un salarié**

#### **Méthode 1 - Depuis la « liste des salariés »**

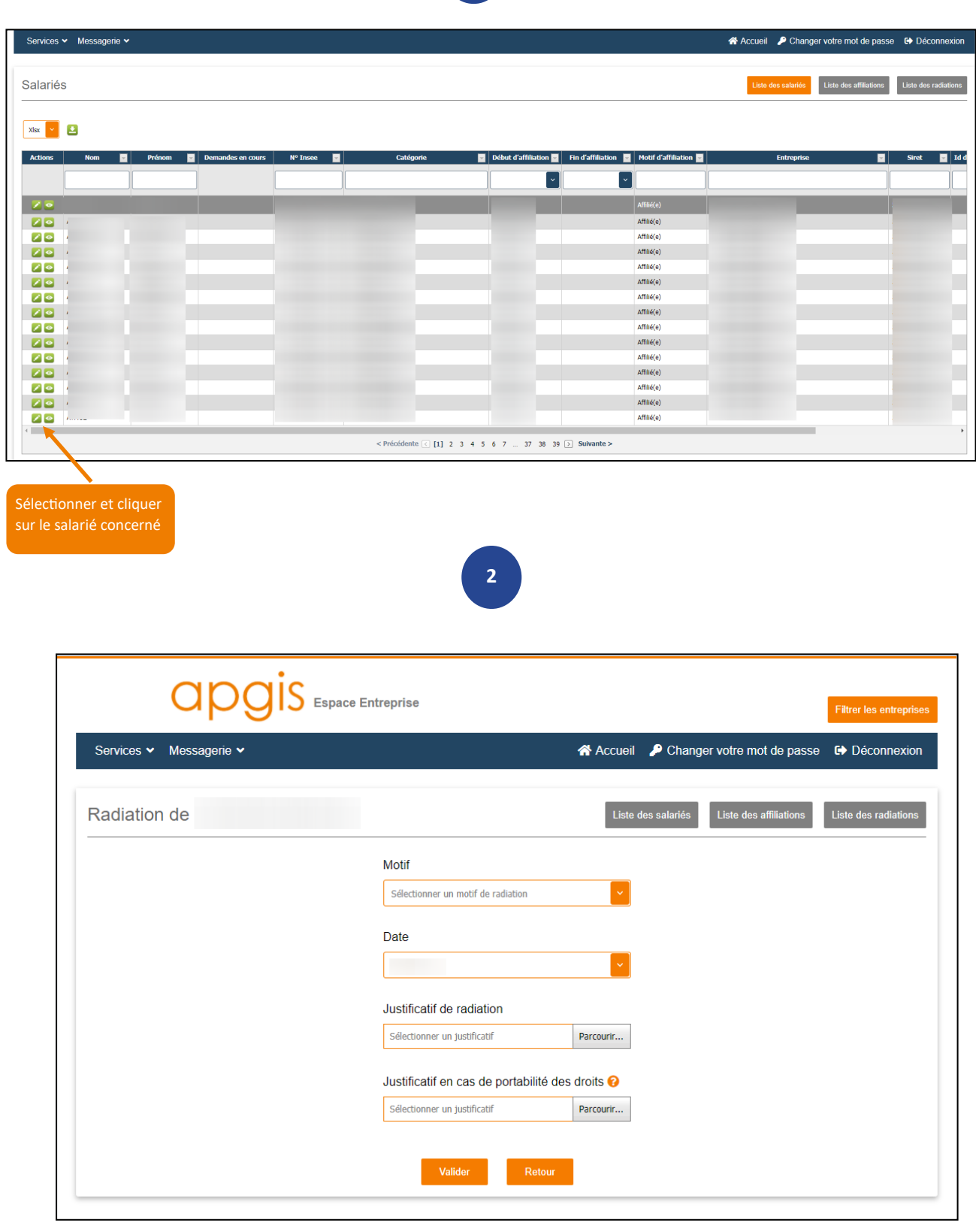

**1**

#### <span id="page-12-0"></span>**Méthode 2 - Depuis la « liste des radiations »**

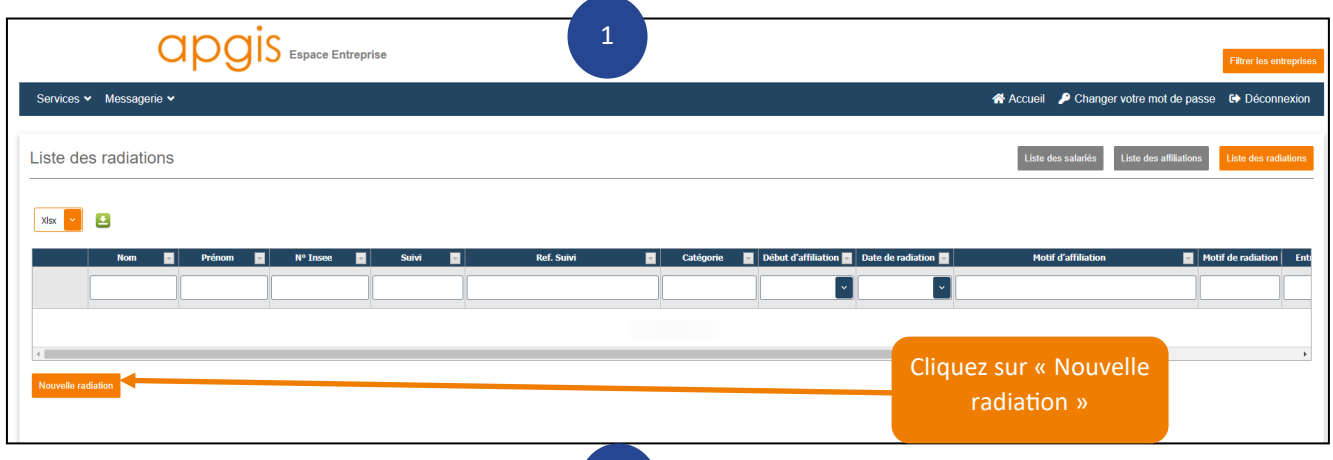

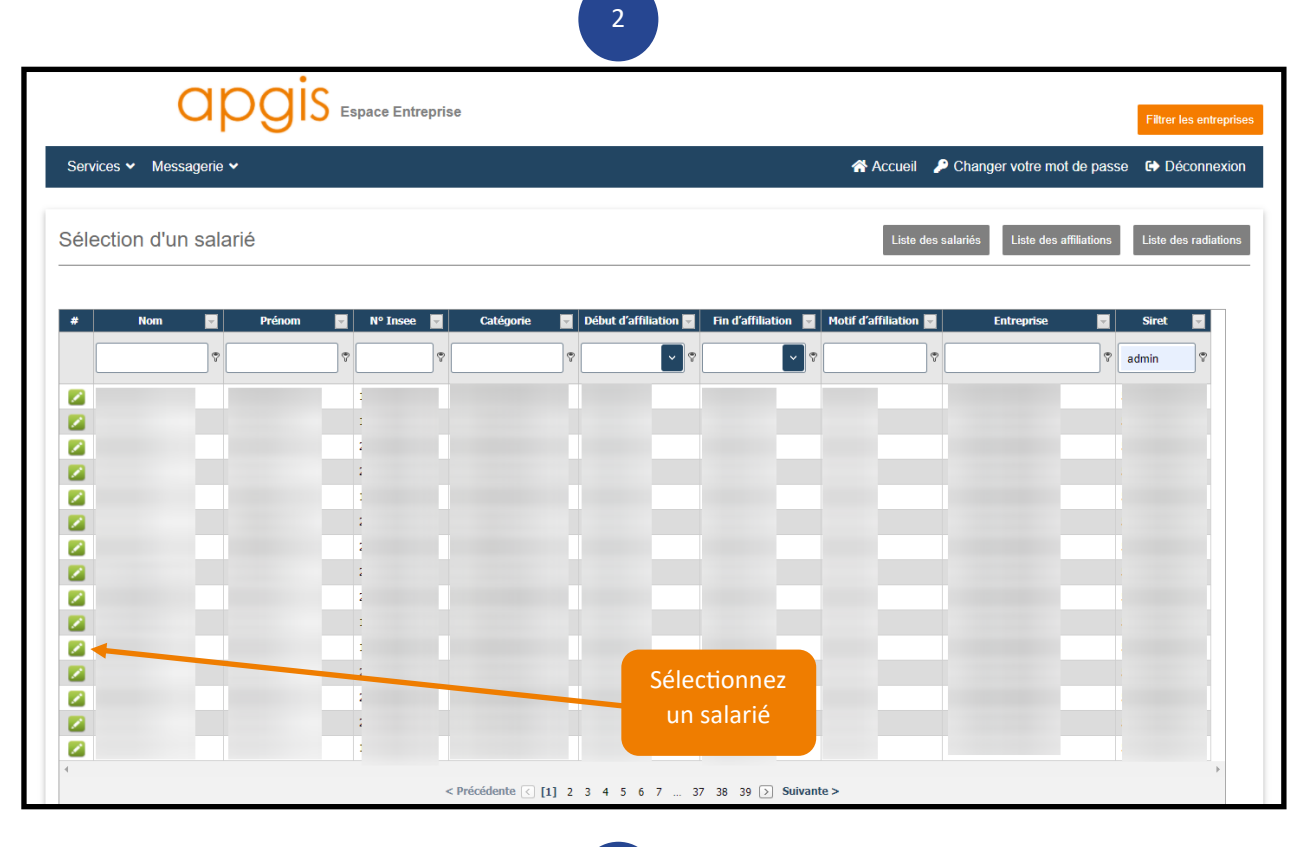

3

<span id="page-13-0"></span>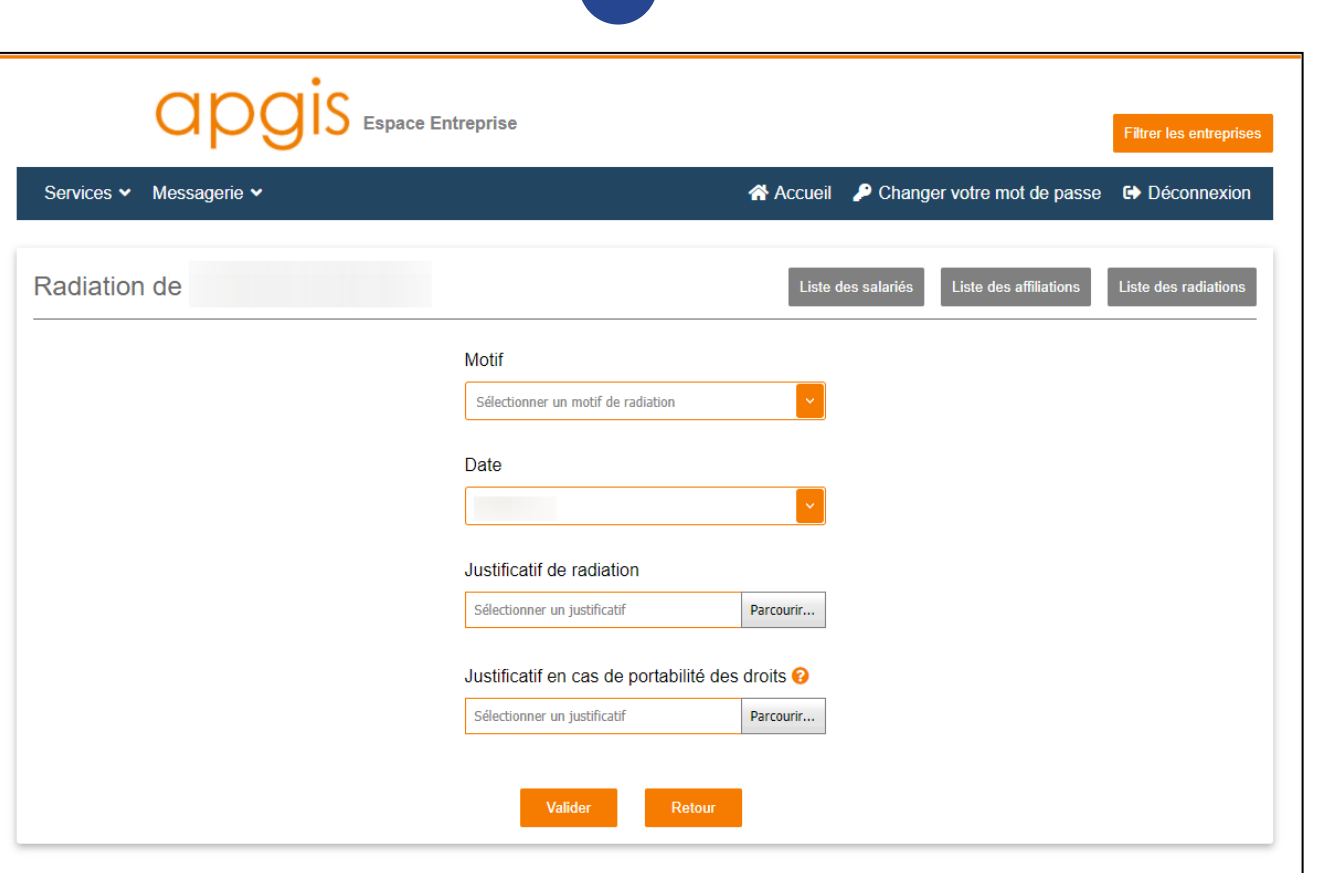

3

#### **4. Suivi d'une demande de radiation**

Vous avez la possibilité de suivre vos demandes de radiations faites en ligne.

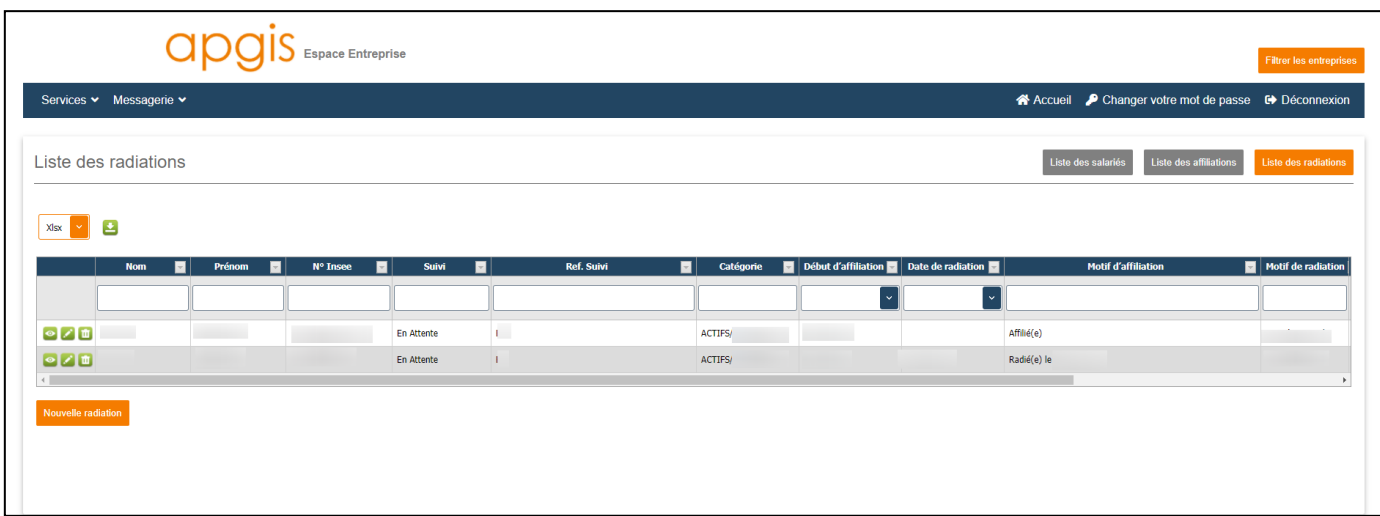

#### <span id="page-14-0"></span>**1. Fiche de paramétrage**

Vous pouvez télécharger votre fiche de paramétrage DSN en utilisant le servie DSN et en sélectionnant « Fiches de paramétrage ».

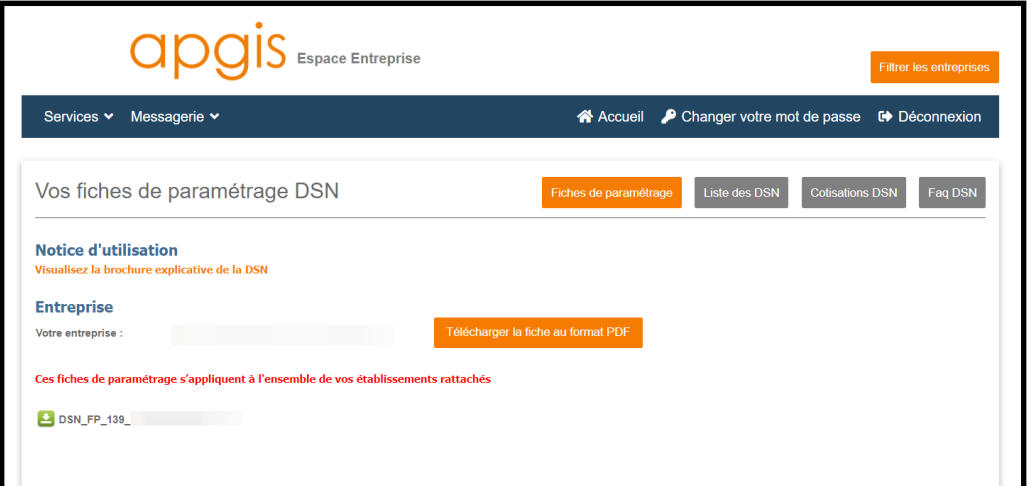

Vous pouvez désormais télécharger vos fiches de paramétrage DSN selon le format souhaité !

- PDF
- Xml

En cliquant sur le téléchargement de la fiche au format PDF, vous obtenez les renseignements souhaités pour rentrer les données de paramétrage :

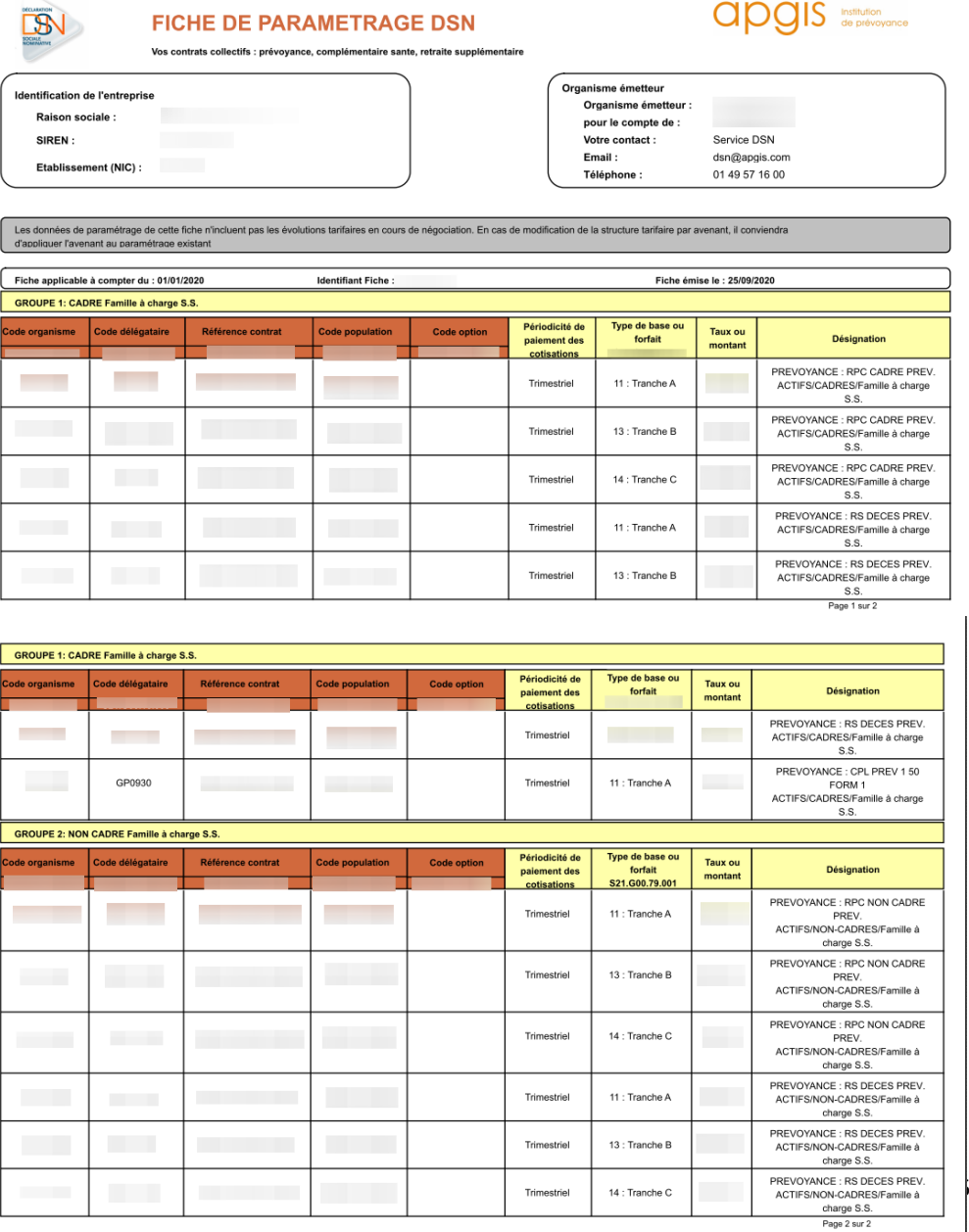

anais **Institution** 

En cliquant sur le téléchargement de la fiche au format XML, vous obtenez les renseignements souhaités pour rentrer les données de paramétrage.

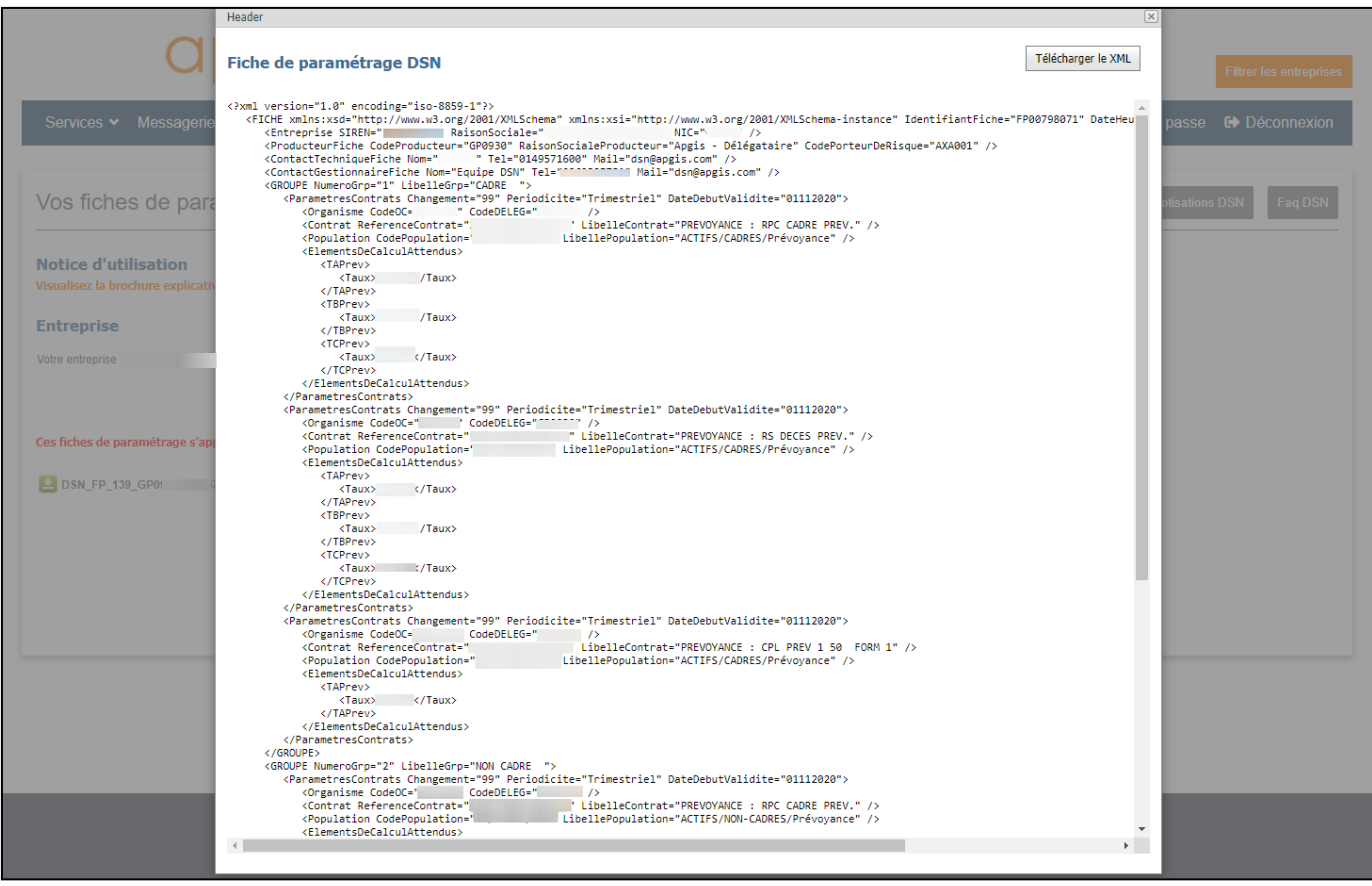

#### **2. Liste des DSN**

Vous pouvez également consulter la liste des DSN pour :

- la DSN Mensuelle
- le signalement des arrêts de travail
- le signalement Fin du Contrat de Travail

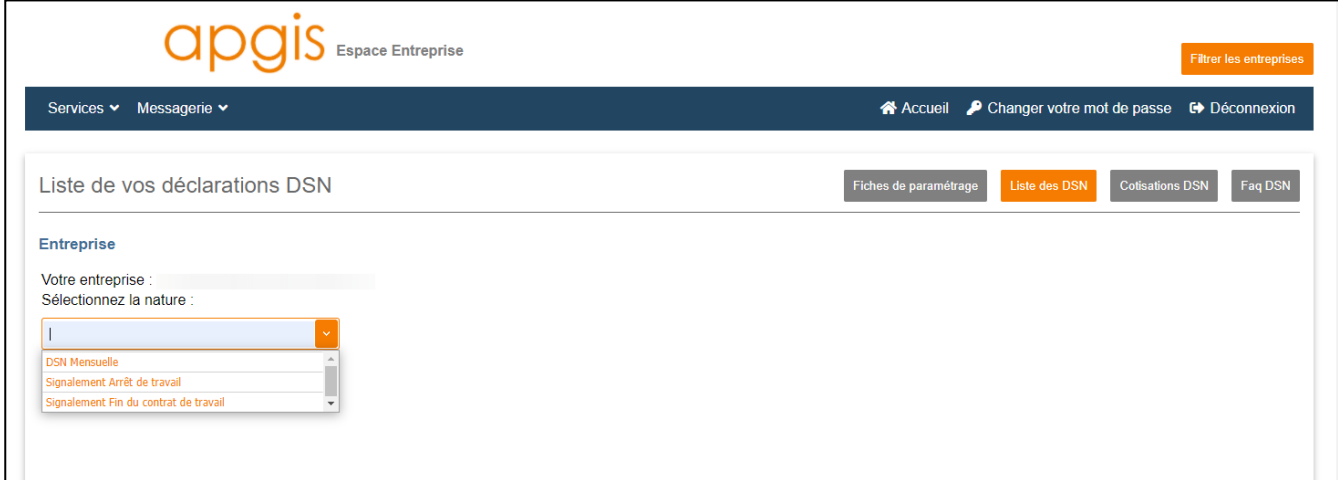

En sélectionnant la « DSN Mensuelle », vous aurez la possibilité de consulter :

- la liste des salariés
- Les comptes rendus métiers

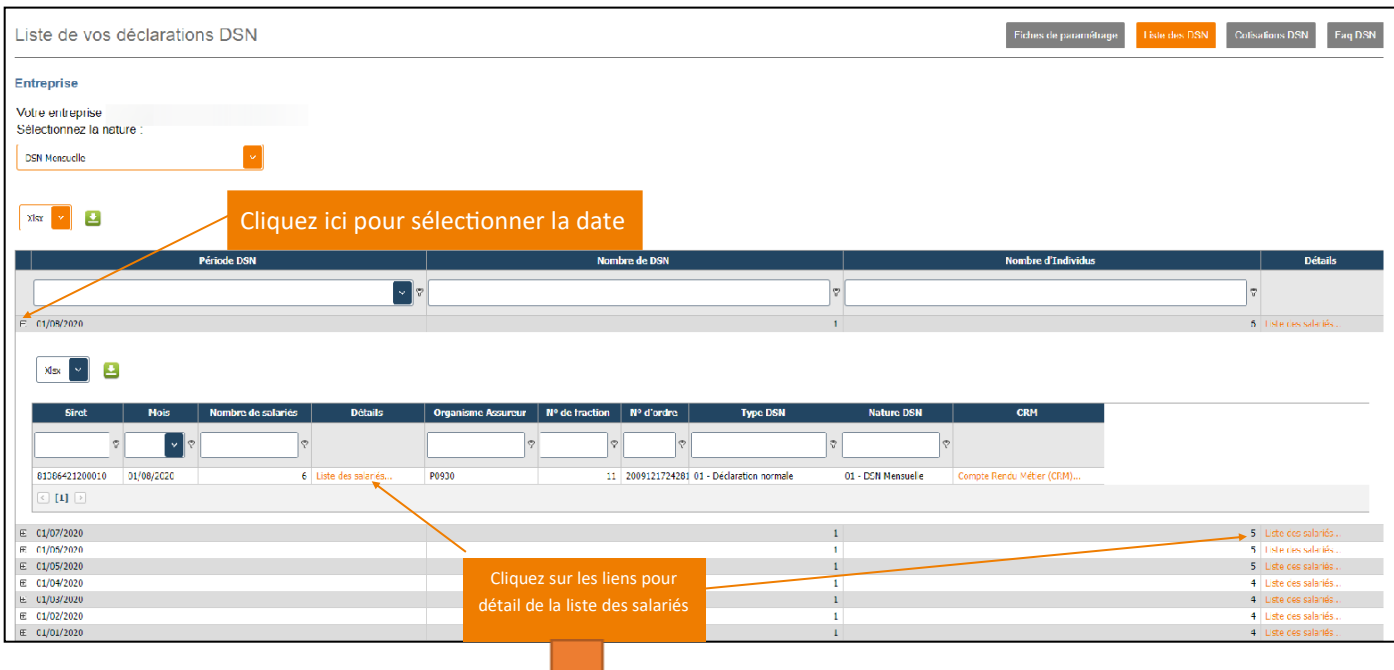

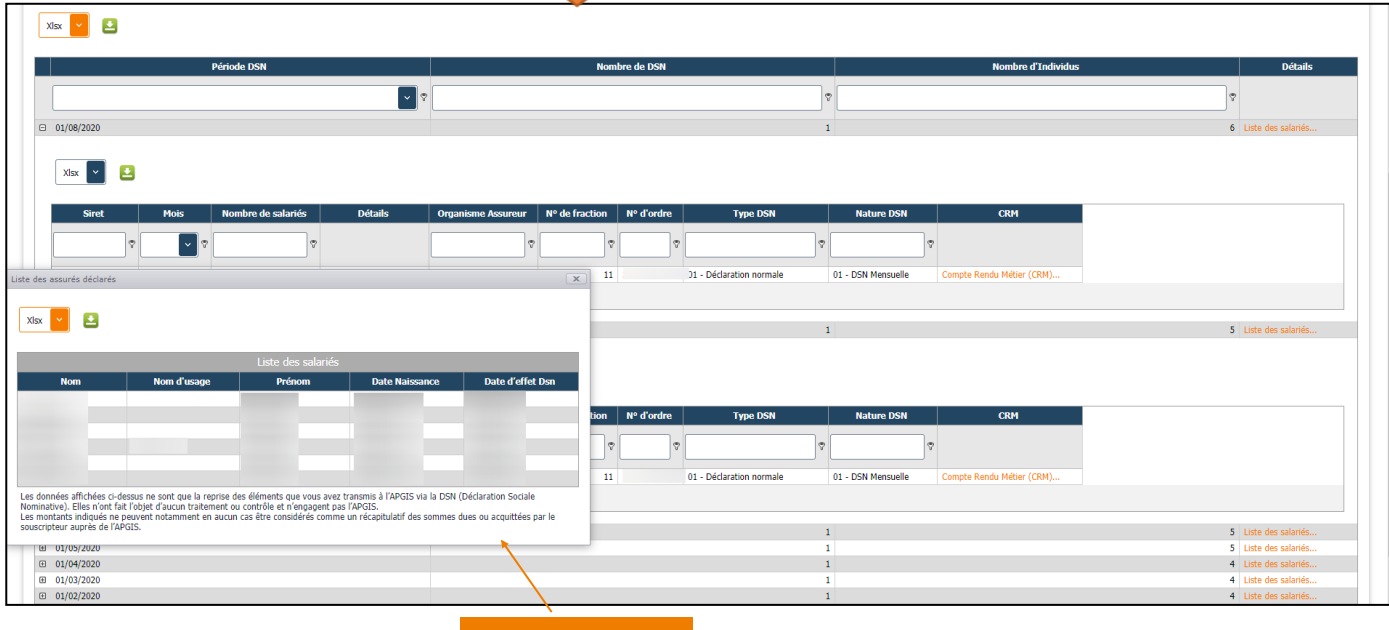

Vous pouvez également consulter le compte rendu métier :

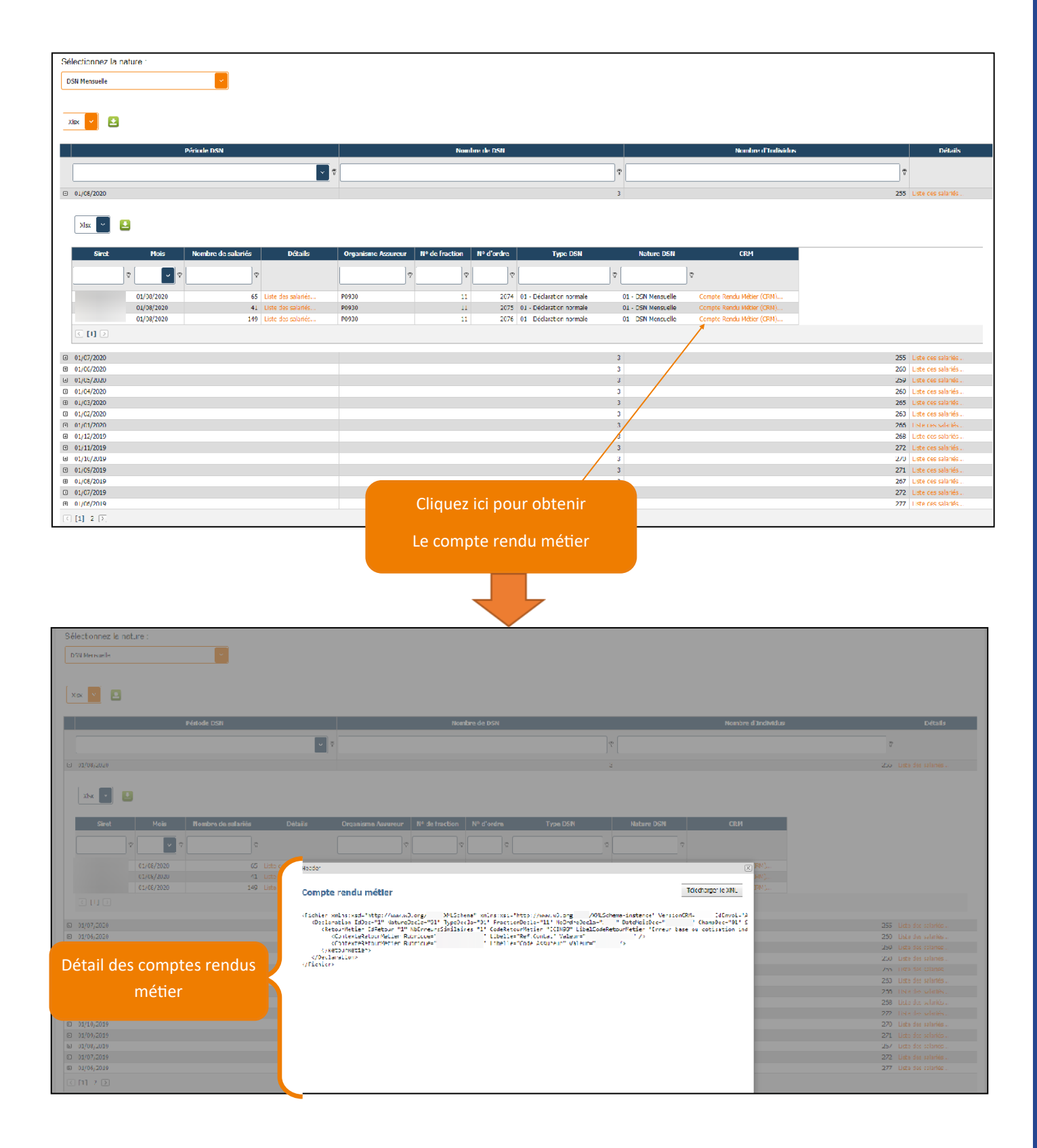

<span id="page-18-0"></span>Vous pouvez aussi consulter la liste des DSN par signalement Arrêt de travail :

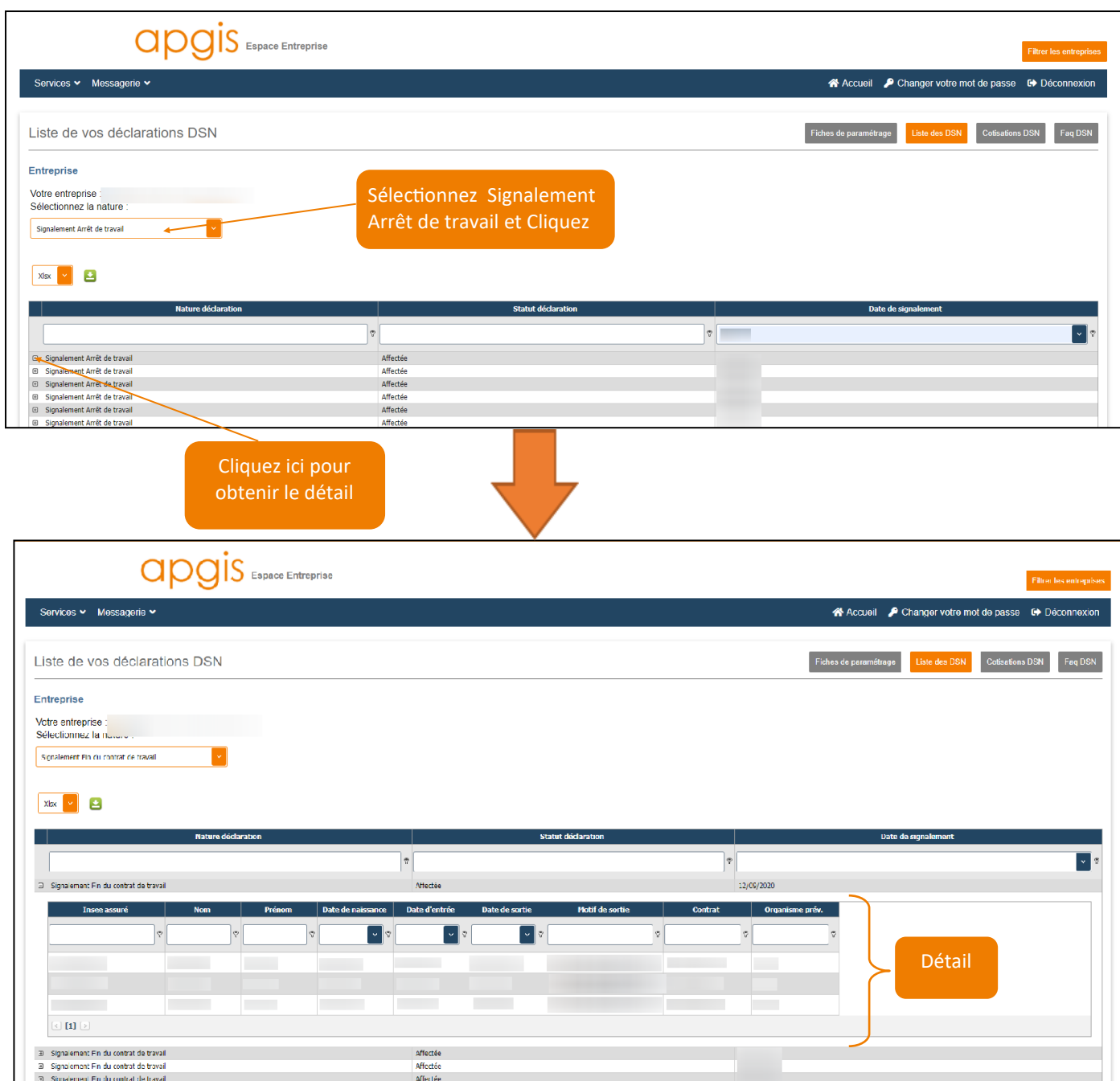

#### **3. Cotisations DSN**

Dans l'onglet « Cotisations DSN », vous avez la possibilité de visualiser le détail de vos déclarations :

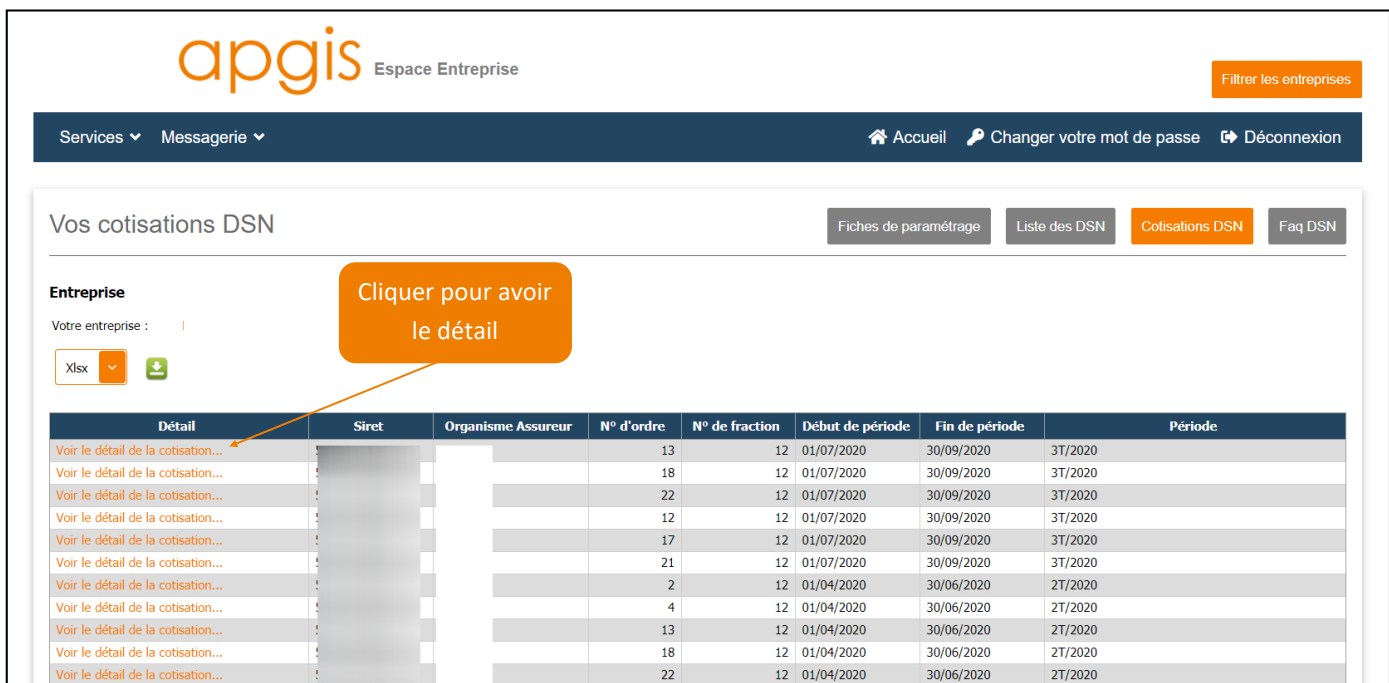

Après avoir cliqué sur « détail de la cotisation », vous obtenez des informations sur :

- les assiettes déclarées
- les cotisations déclarées à régler
- les paiements par prélèvement

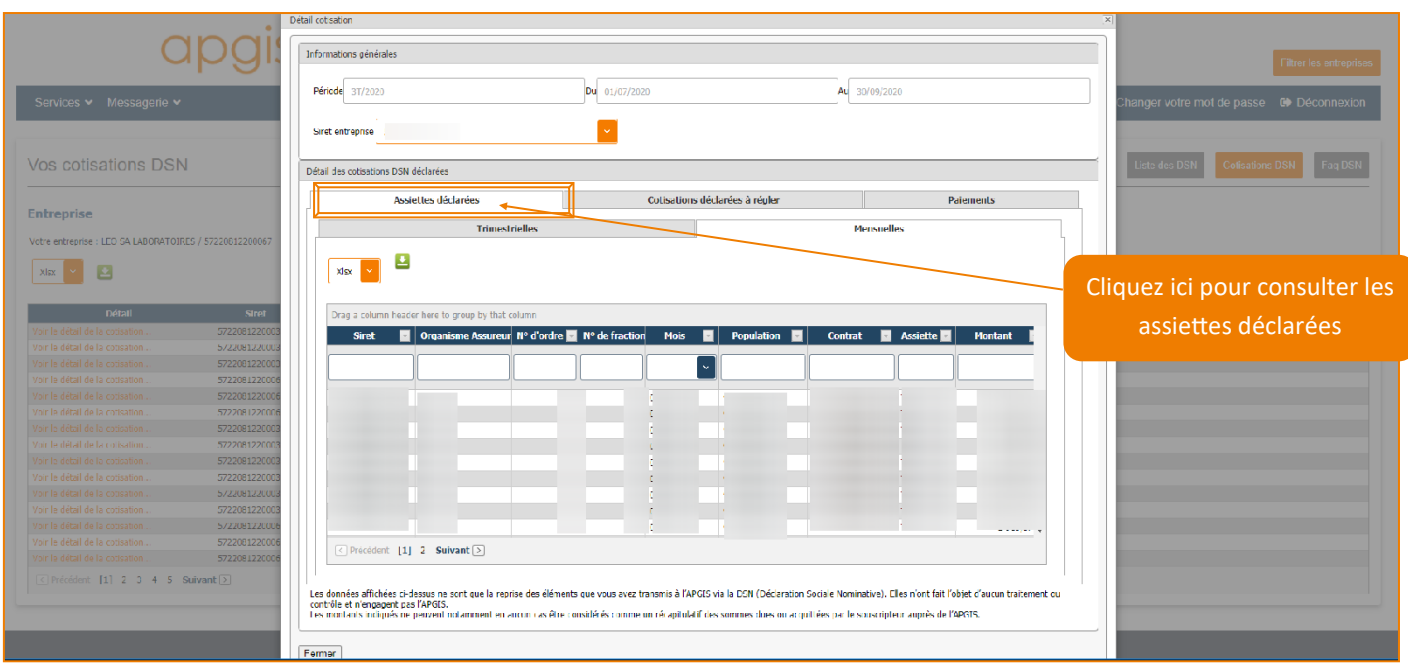

Vous pouvez consulter vos cotisations déclarées à régler par trimestre, par mois, avec la liste de vos salariés.

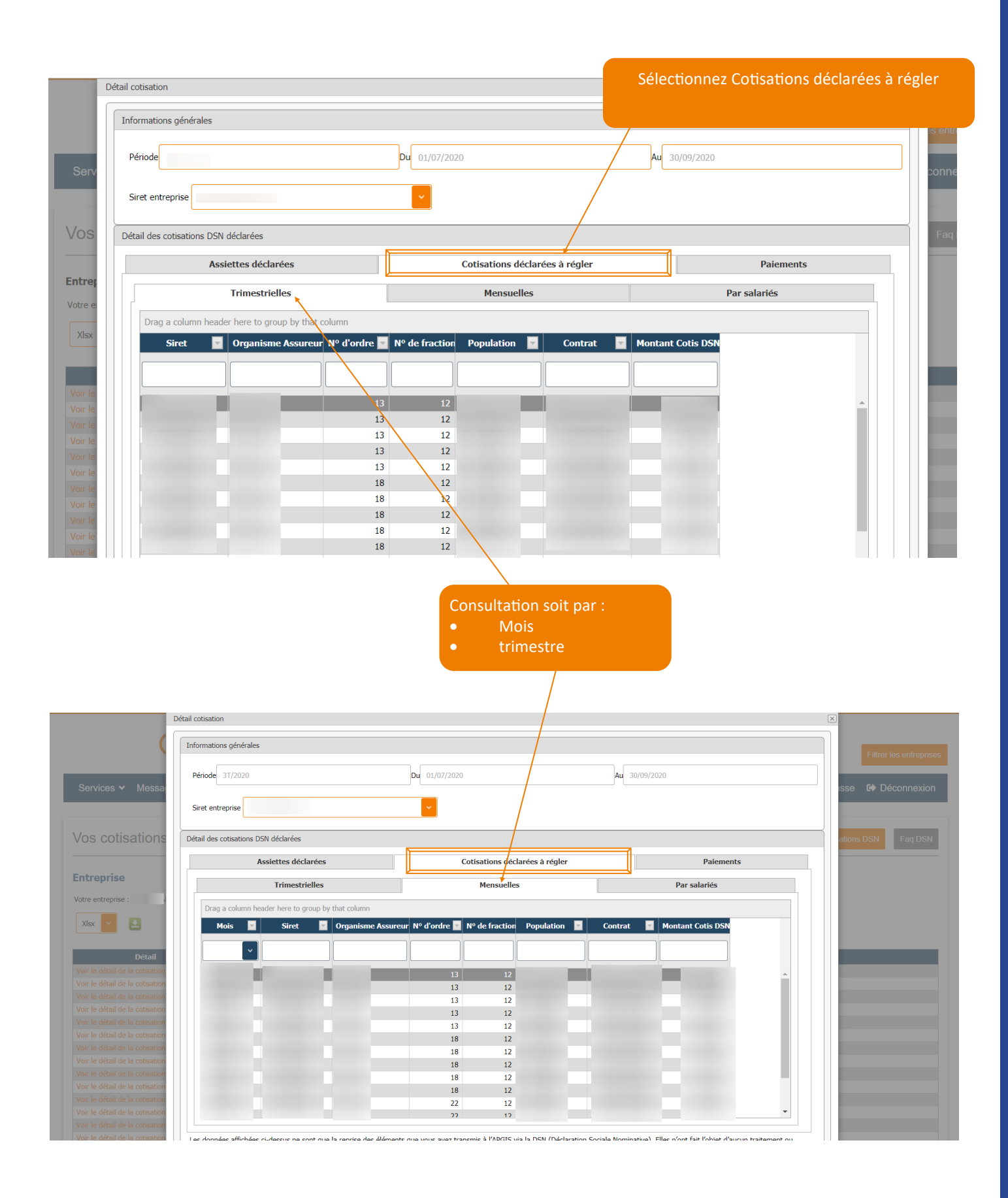

<span id="page-21-0"></span>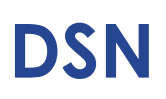

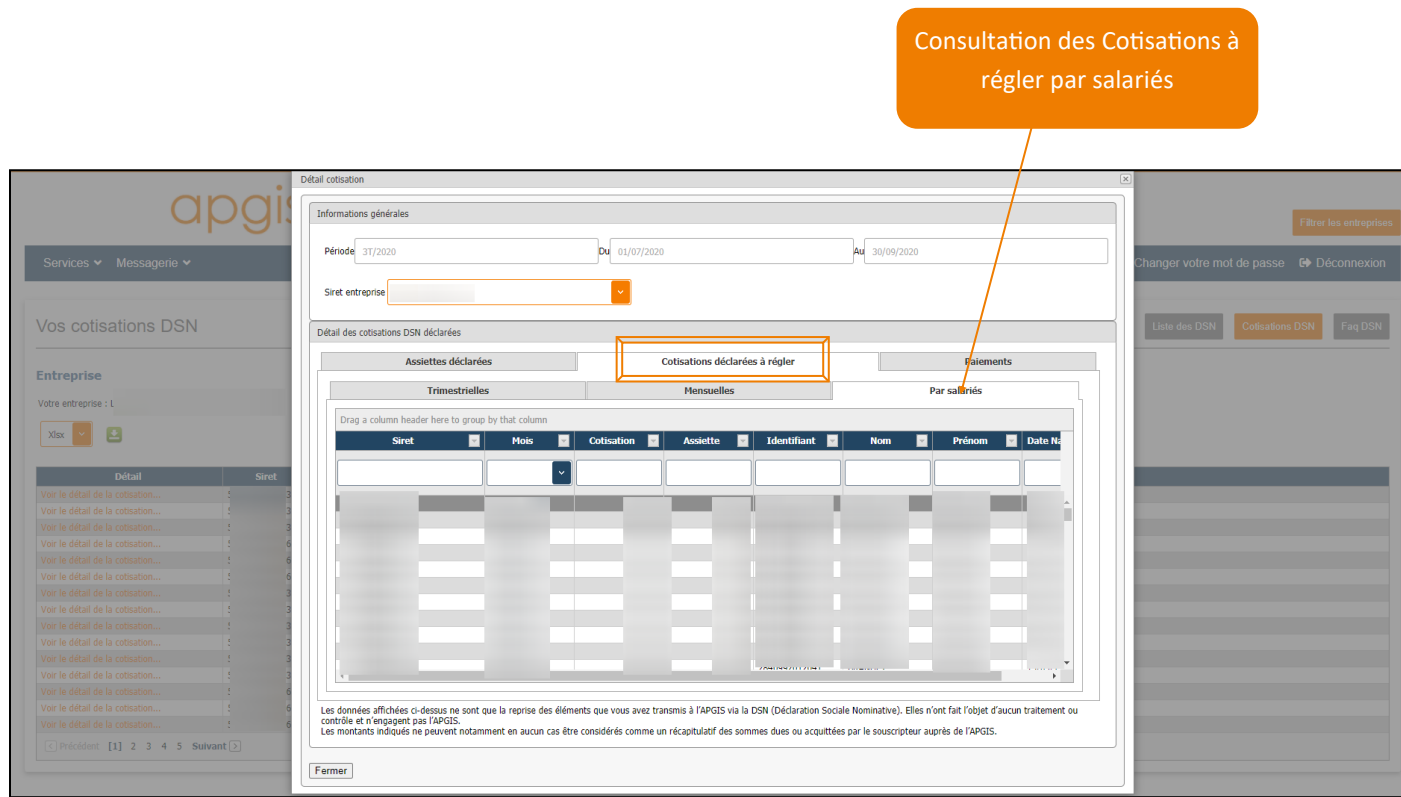

Vous avez également le détail de paiements des cotisations DSN déclarées :

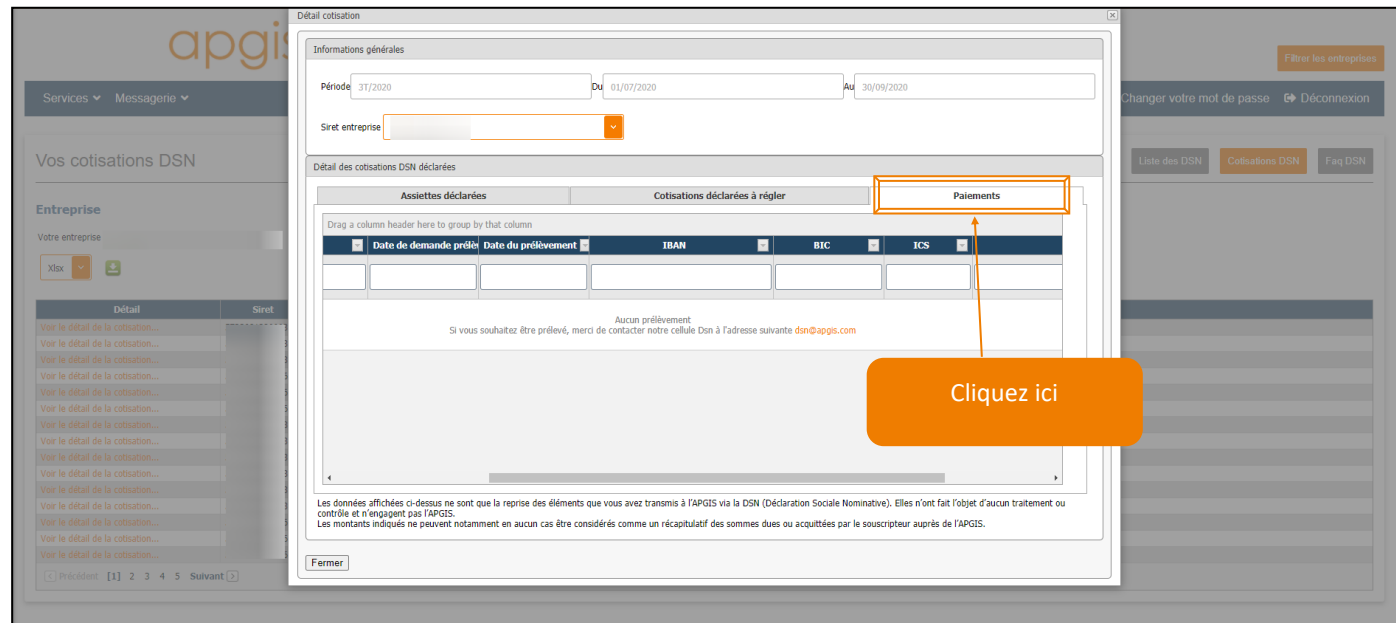

### <span id="page-22-0"></span>**DSN 4. FAQ DSN**

Avec la Foire à questions (FAQ), vous pouvez voir les réponses liées aux interrogations générales ou celles du paramétrage :

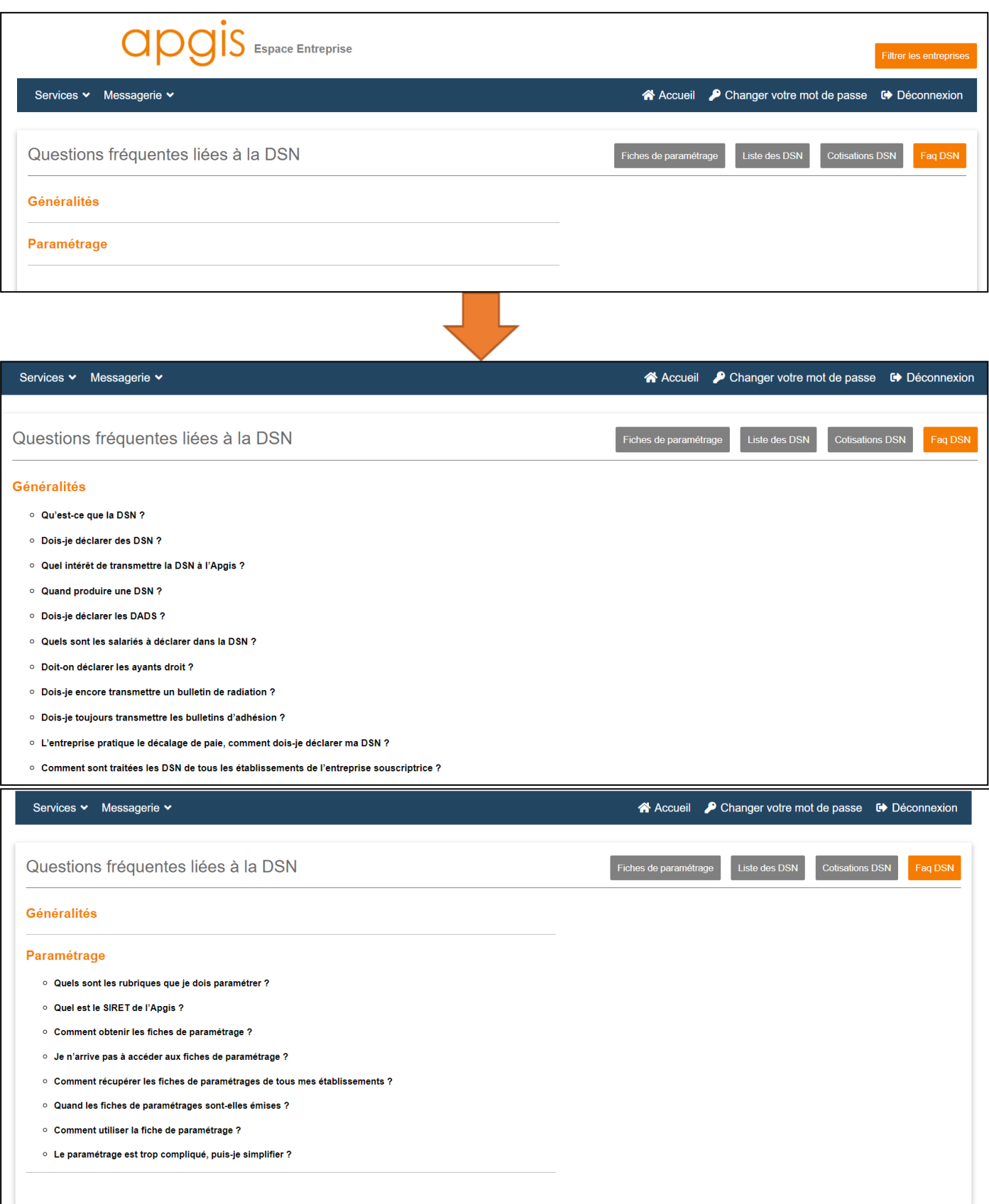

## **MESSAGERIE**

#### **1. CONTACT**

Vous avez la possibilité de nous contacter via votre espace entreprise en sélectionnant le domaine souhaité :

- Assistance informatique de votre espace entreprise
- La gestion des salariés
- DSN
- Information sur votre contrat
- Vos cotisations

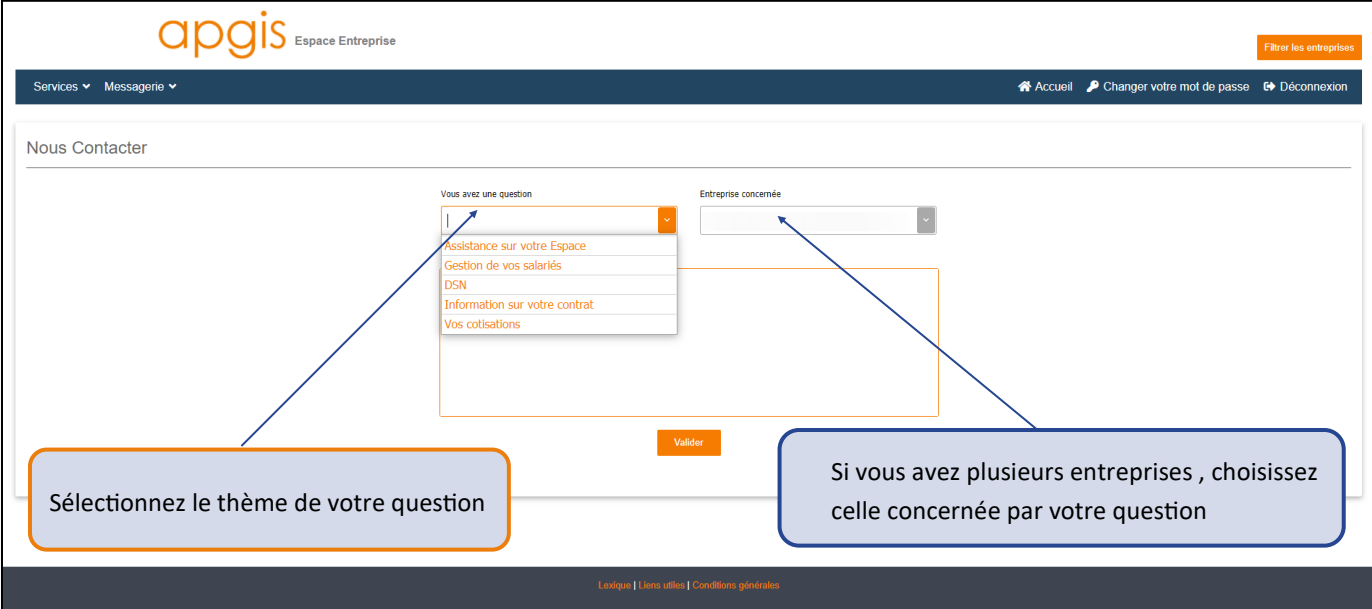

### **2. MES DÉMARCHES**

Vous avez la possibilité de suivre les demandes posées dans « NOUS CONTACTER »

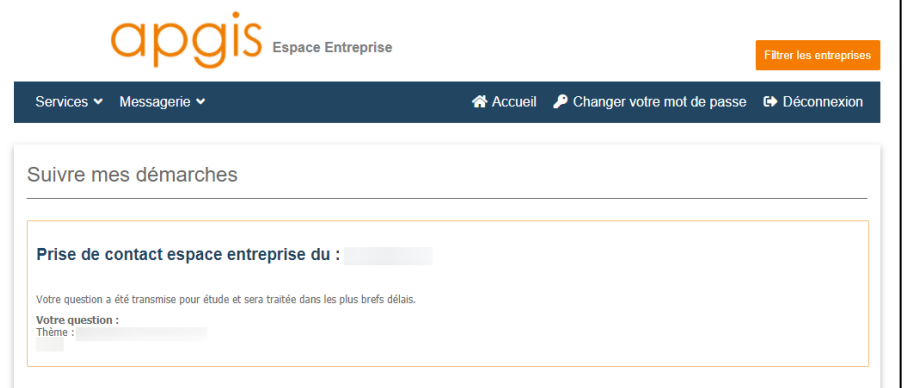

Après avoir posé votre question, vous pourrez suivre la réponse du service

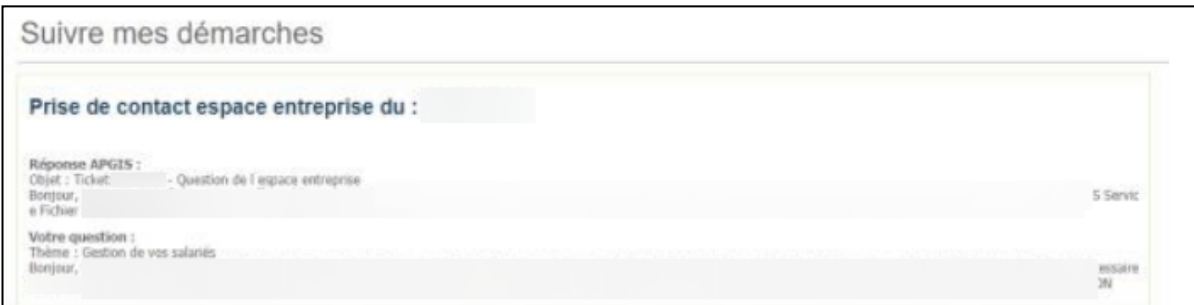

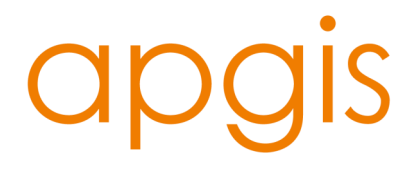

Siège social : 12 rue Massue – 94684 Vincennes cedex

APGIS – Institution de prévoyance agréée par le Ministère chargé de la Sécurité Sociale sous le N° 930, régie par les articles L931-1 et suivants du Code de la Sécurité sociale SIREN n°304-217-904